Tallinna Tehnikaülikool Arhitektuuri- ja urbanistikainstituut Insenerigraafika lektoraat

# **ARVUTIGRAAFIKA 2D**

## **ÜLESANNETE KOGU**

Koostanud:

Rein Mägi **Heino Möldre** 

> **Tallinn** 2014

### **SISUKORD**

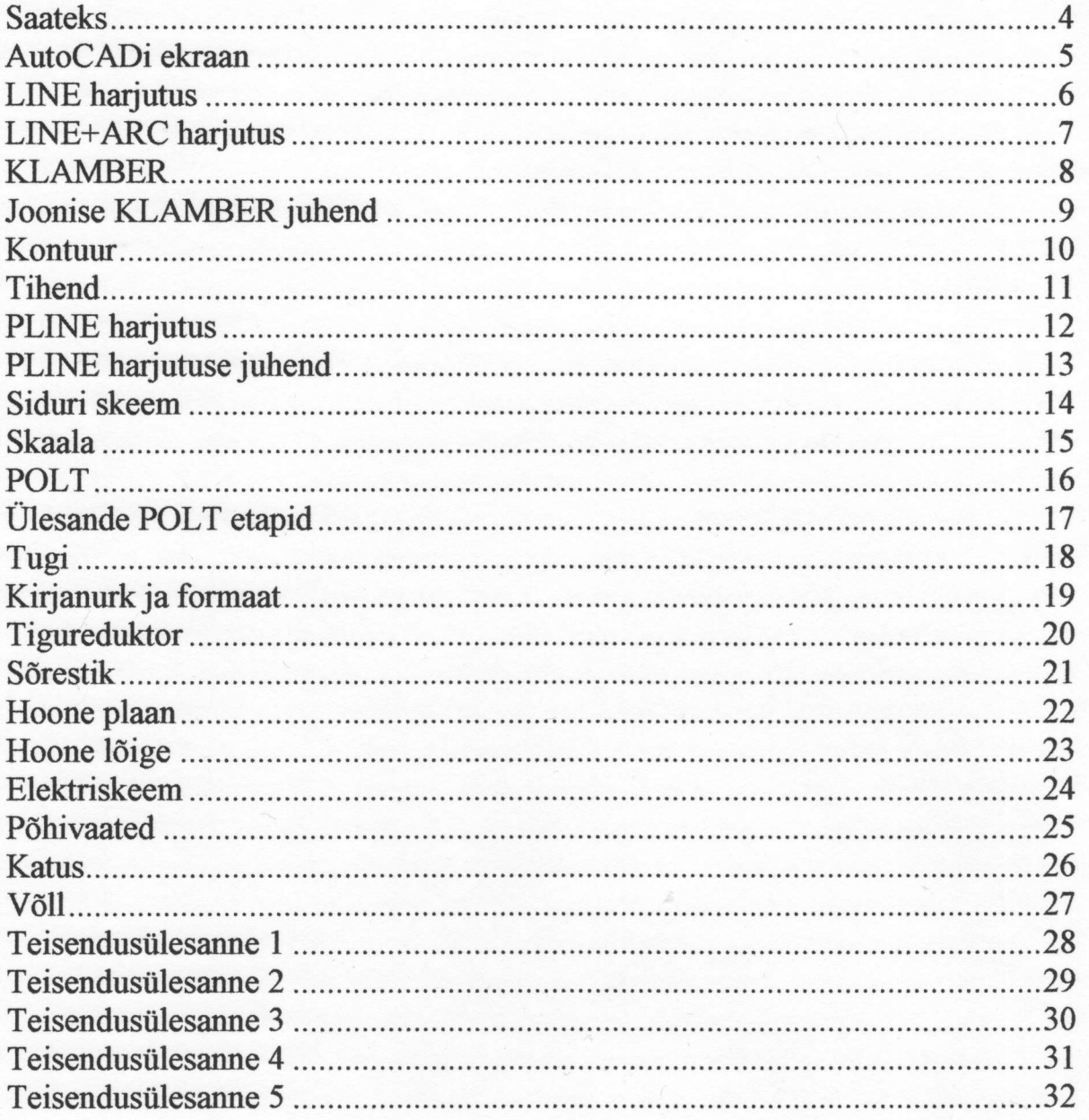

#### **SAATEKS**

Käesolev arvutigraafika ülesannete kogu on ette nähtud Tallinna Tehnikaülikooli üliõpilastele kasutamiseks õppeaines Arvutigraafika I, seega kahemõõtmelisel (2D) modellerimisel. Ülesanded on mõeldud lahendamiseks levinuima graafikapaketiga AutoCAD, kuid võimalikud on ka analoogsed paketid.

Eestikeelse abimaterjalina oleks soovitav kasutada väga põhjalikku õpperaamatut: Leo Türn, AutoCAD käsiraamat, "Ehitame", Tallinn 2006, 608 lk.

Ülesanded on käesolevas kogumikus järjestatud põhimõttel - lihtsamalt keerulisemale. Esialgu on viited üksikasjalikumad, edaspidi - seoses operaatori kogemuste kasvuga tema "loominguline vabadus" kasvab ning viited jäävad napimaks.

Arvutijoonestamisel oleks soovitav, erinevalt teksti trükkimisest, hoida "hiirt" pidevalt paremas käes, vaid vasak käsi töötab klaviatuuril. Käskusid (Command) on võimalik sisestada kas: 1) ikooniribadel (Toolbars) "klikkides" või, 2) klaviatuurilt trükkides. Seansi ajal tuleks jälgida arvuti ja kasutaja vahelist dialoogi ekraani alaosas. Eriti operatiivset, ent ingliskeelset abi (Help) võib saada, vajutades kohe pärast käsu sisestamist funktsionaalklahvile F1, mis asub klaviatuuri ülareas vasakul.

Ohutuse mõttes oleks tungiv soovitus juba enne joonestamisele asumist anda oma tulevasele failile unikaalne nimi<br>Sana käsku. Ka oma mälupulgale tulevasele failile unikaalne nimi (File>Save as) ning aeg-ajalt seansi käigus kasutada save-käsku. Ka oma mälupulgale salvestamine on kasulik, kuid selle võimaliku kaotamise vältimiseks tuleks see varustada omaniku nime ja mobiili-numbriga.

TTÜ tudengitel on võimalik endale laadida tasuta õppe-versioon (Educational) järgmise juhise kohaselt:

1) Kõigepealt on vaja saada kooli maili aadress kujul eesnimi.perekonnaninmi@ttu.ee Selleks on olemas juhend TTÜ kodulehel www.ttu.ee. Ülaservas tuleb valida "Tudengile", sealt edasi lehe all osas "IT teenused" ja sealt "E-posti aadress".

2) kui maili aadress on olemas, tuleb minna veebilehele (soovitavalt kasutades Internet Explorerit): students.autodesk.com

Sealt valida "Free download"

Sellel lehel tuleb valida "Join the Education Community" ja täita ära kontaktandmed, muuhulgas ka maili aadress.

Kohe tuleb mailile kasutajanimi ja parool.

Edasi tuleb valida tarkvara mida soovitakse, allalaadimise alguses tuleb sisestada maili teel saadud kasutajatunnus ja parool.

Sealt edasi vastavalt juhistele, mis antakse.

Autorid

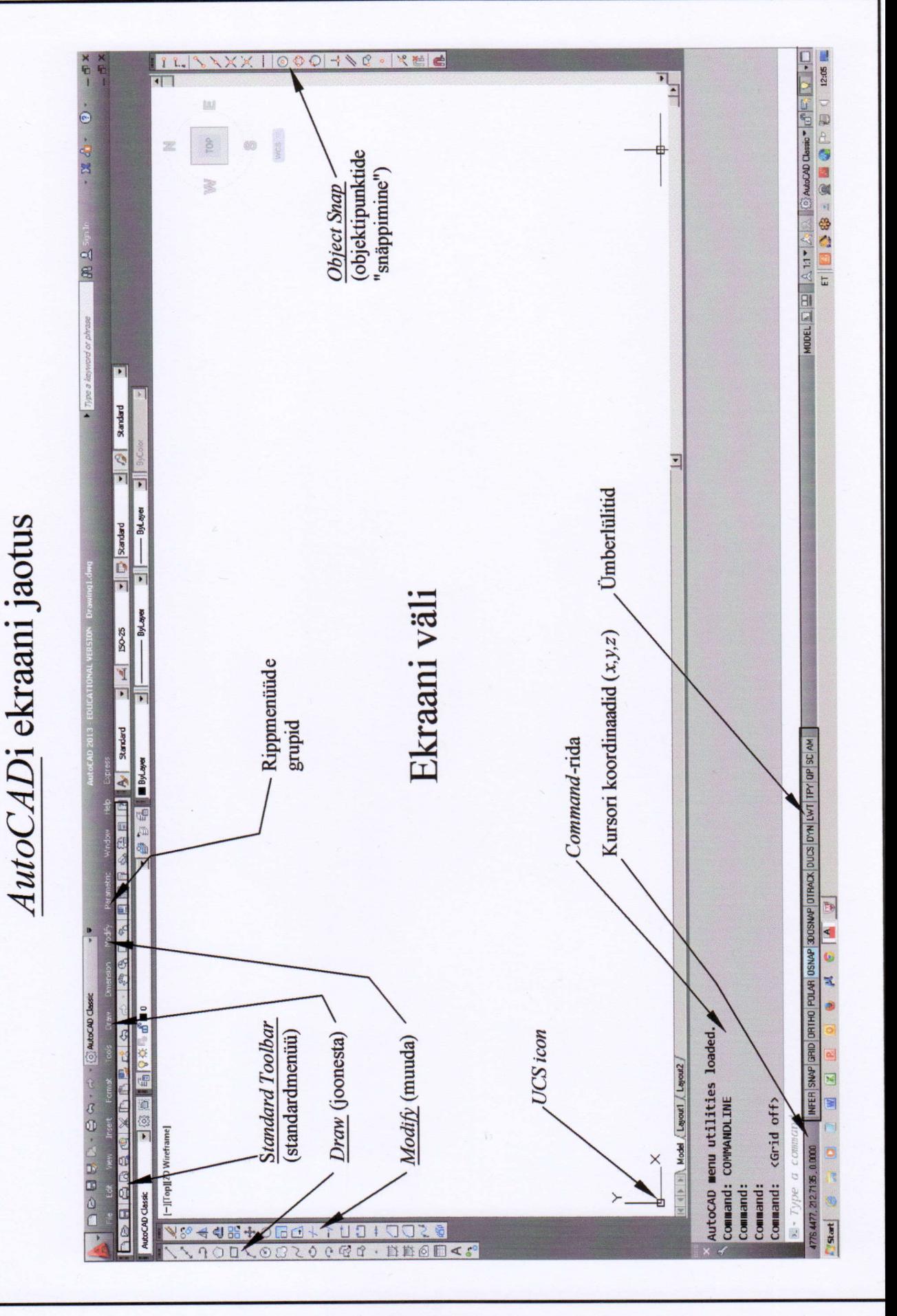

AutoCADi ekraan

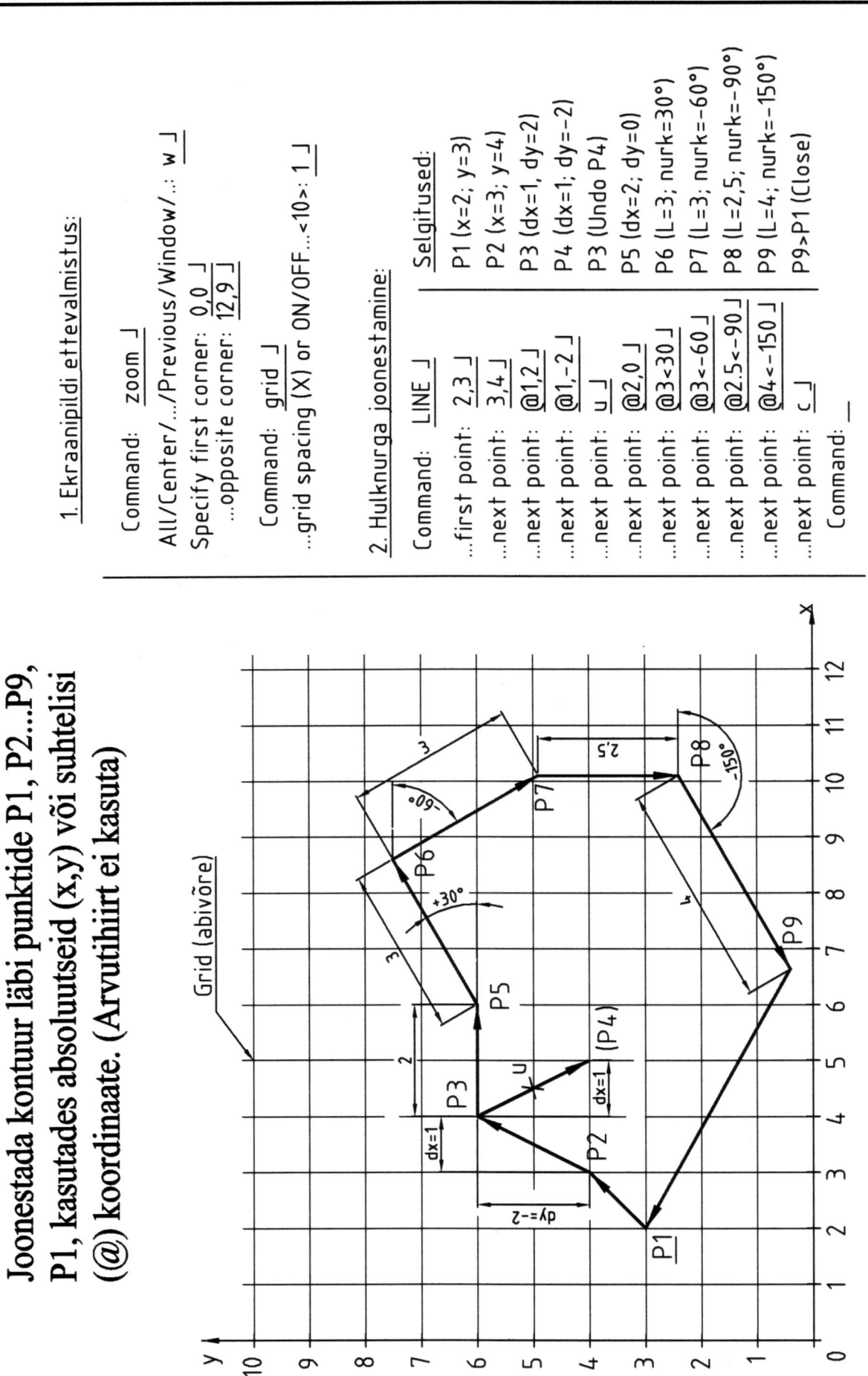

insenerigraafika lektoraat

6

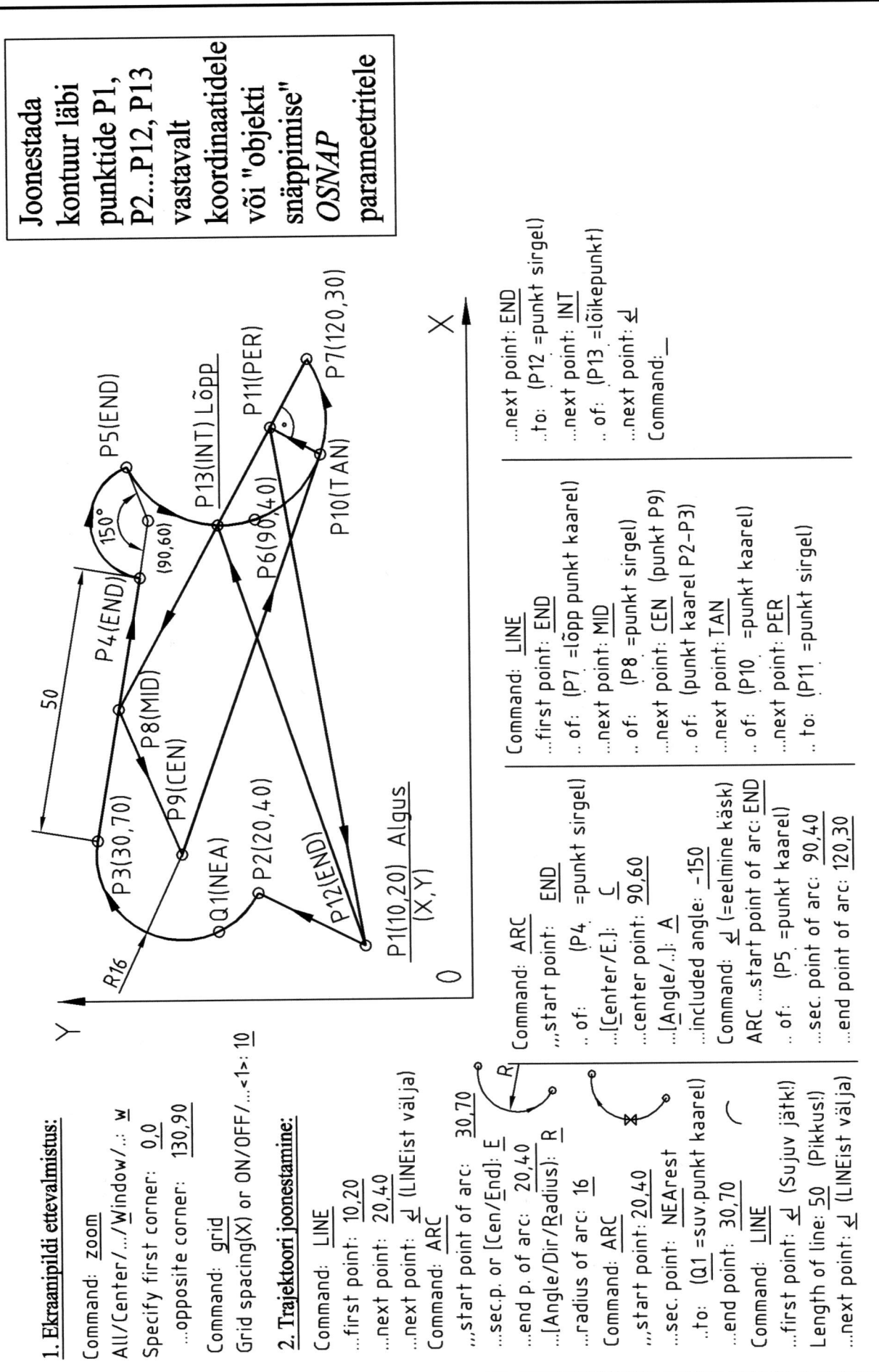

LINE+ARC harjutus

# Teha klambri joonis ilma mõõtmeteta

#### Soovitatavad käsud:

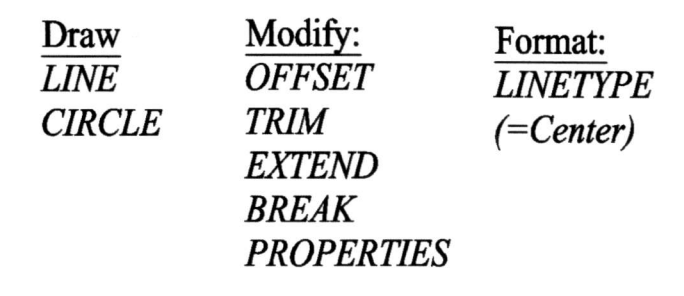

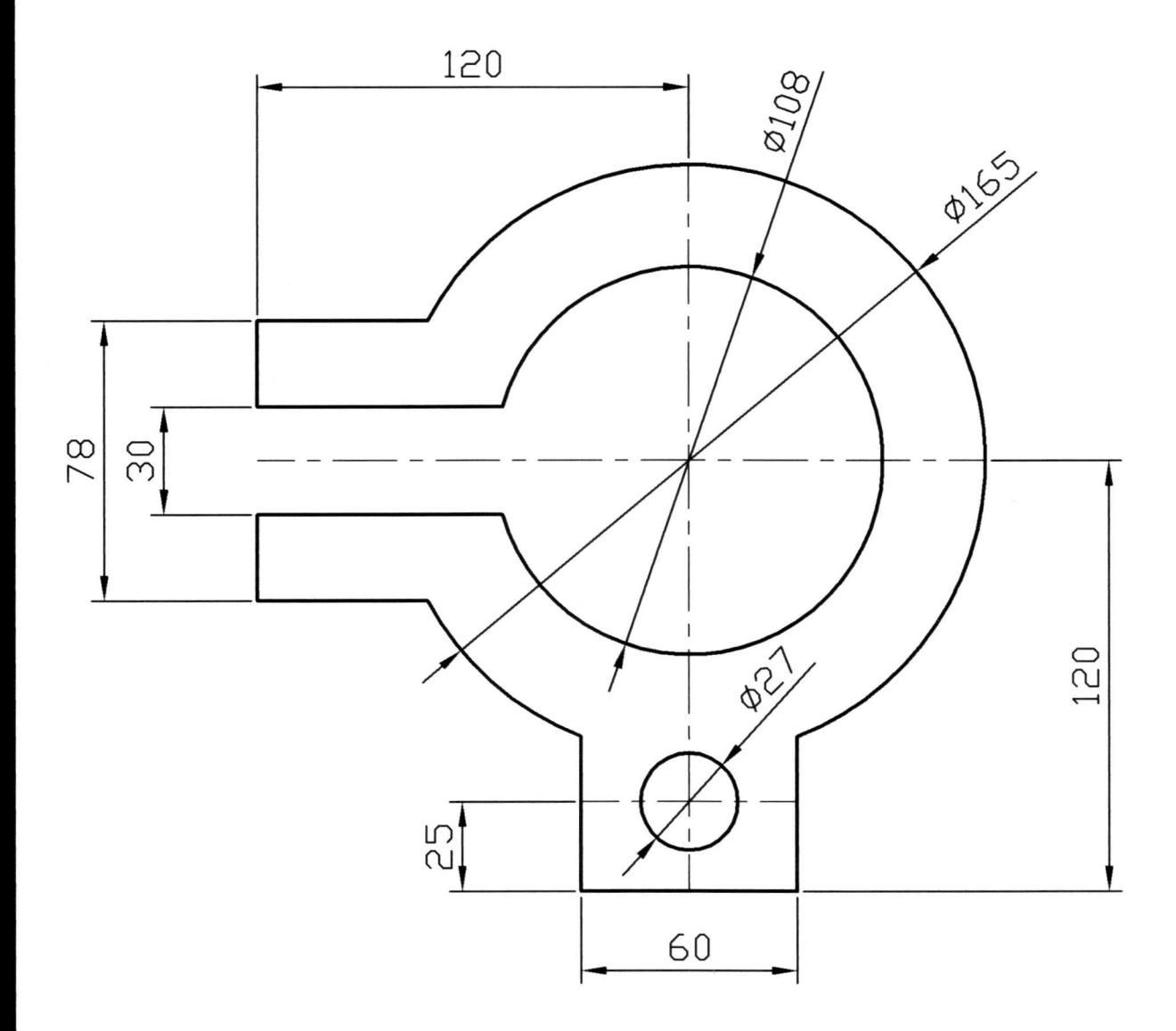

## Joonise KLAMBER koostamise etapid:

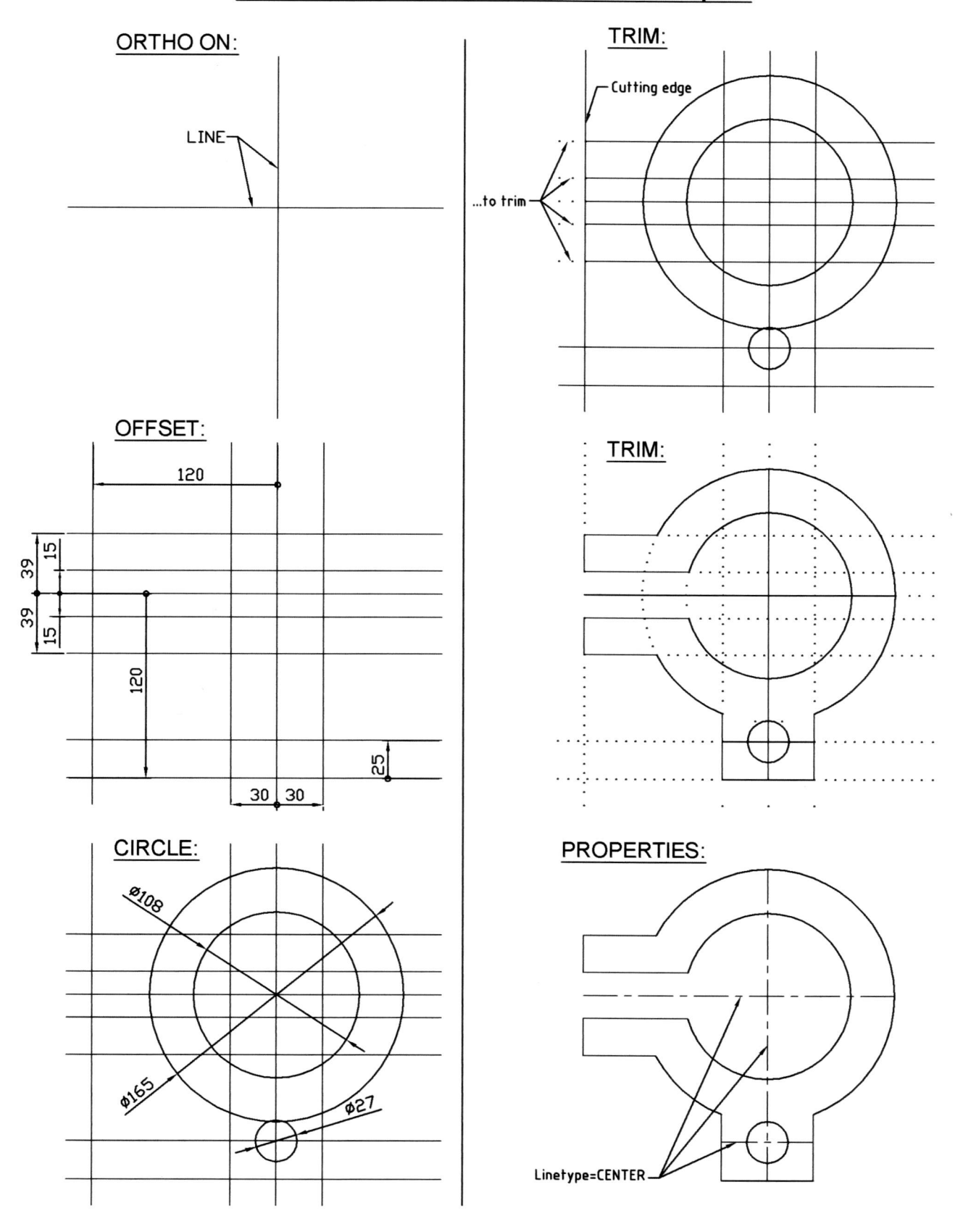

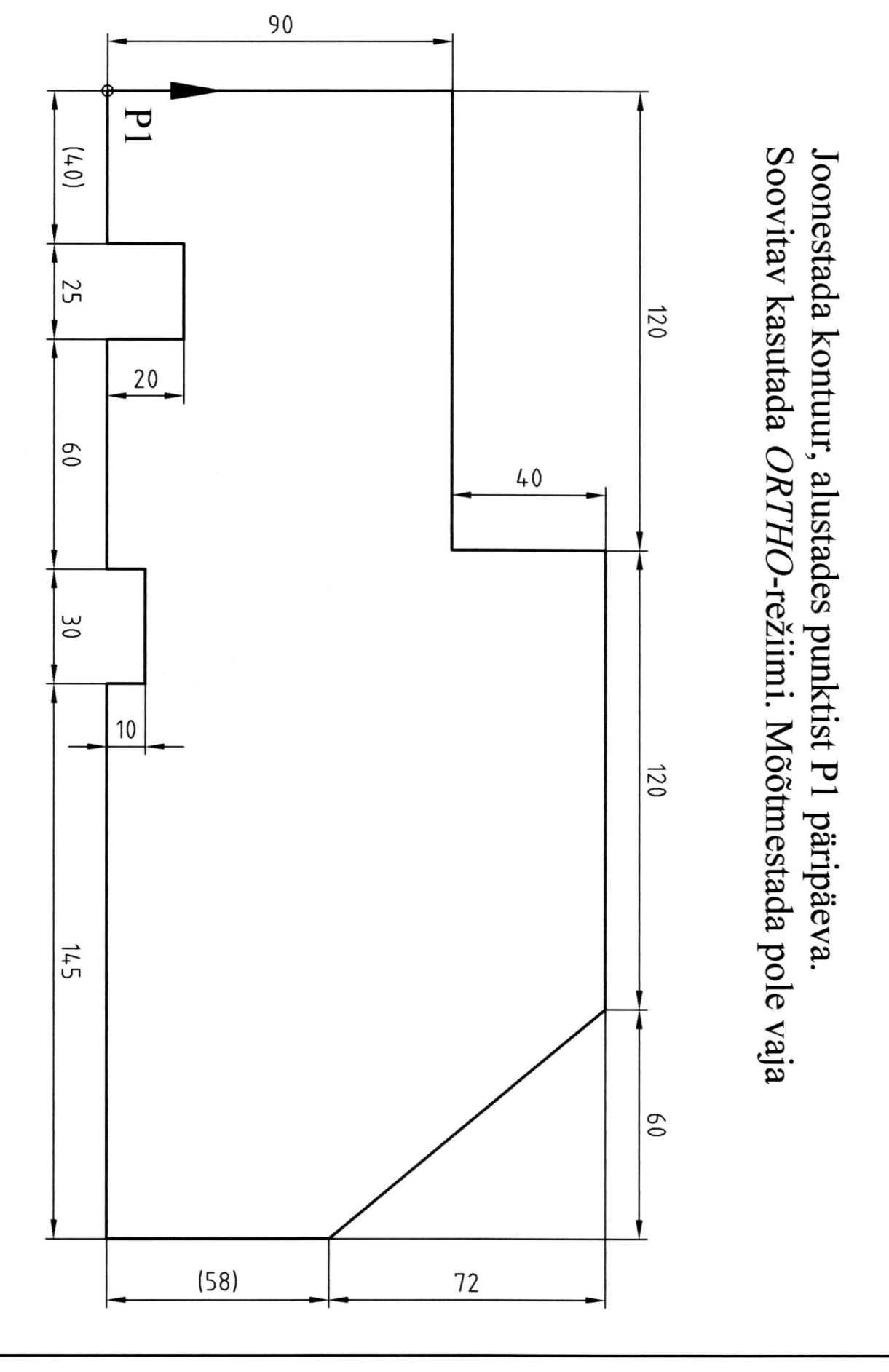

# Joonestada tihendi kontuur ilma mõõtmeteta

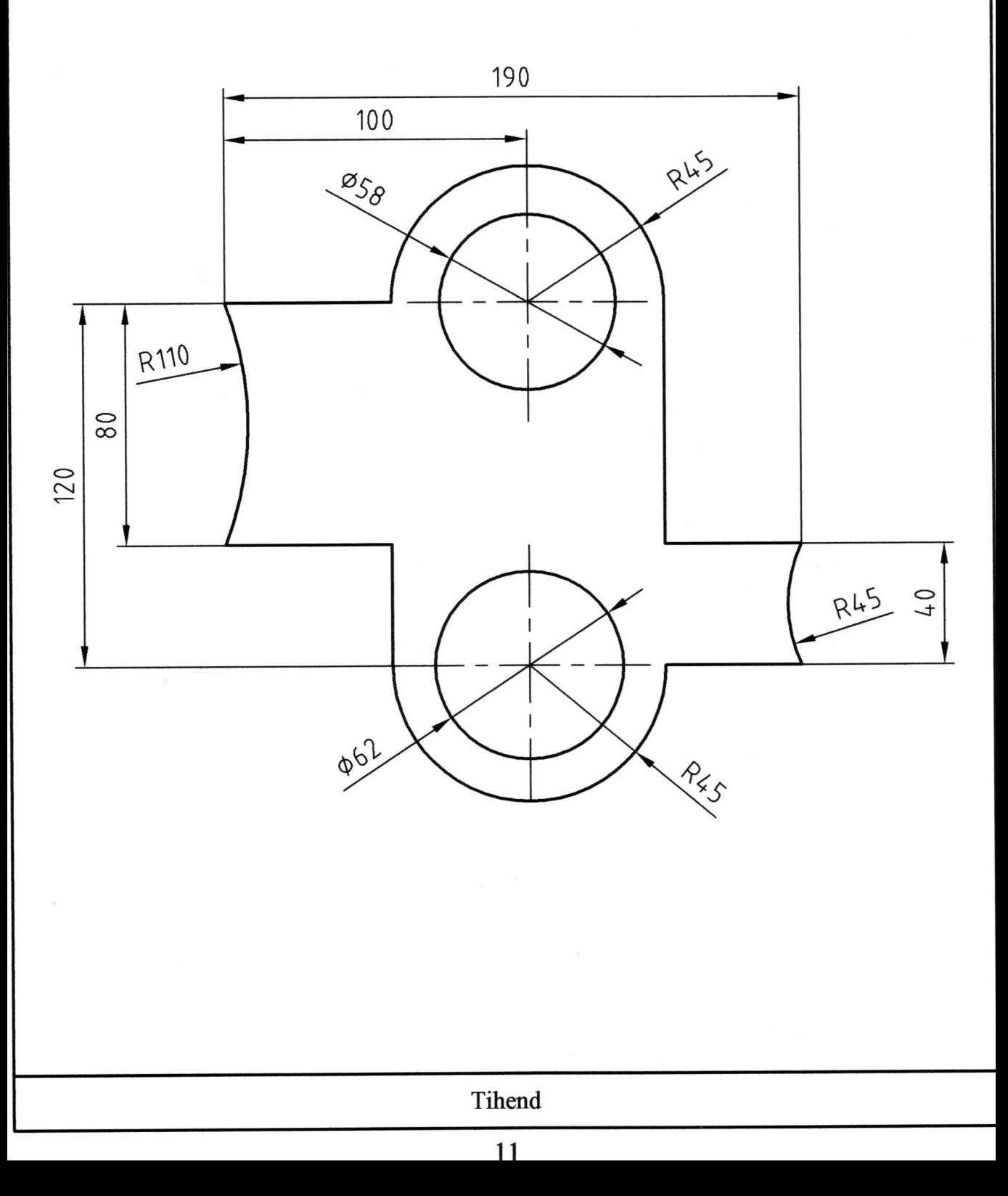

# Joonestada kujund etteantud mõõtmete järgi

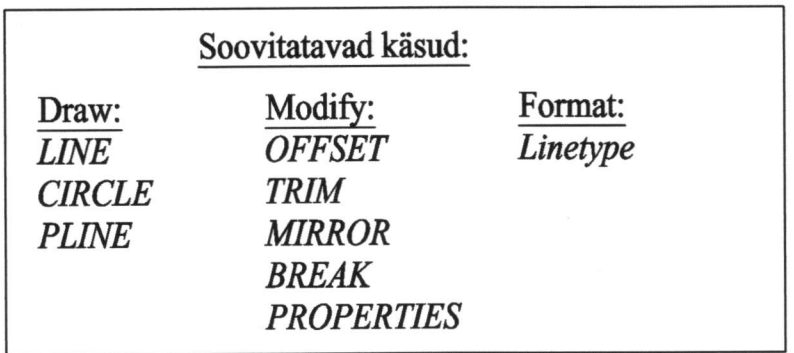

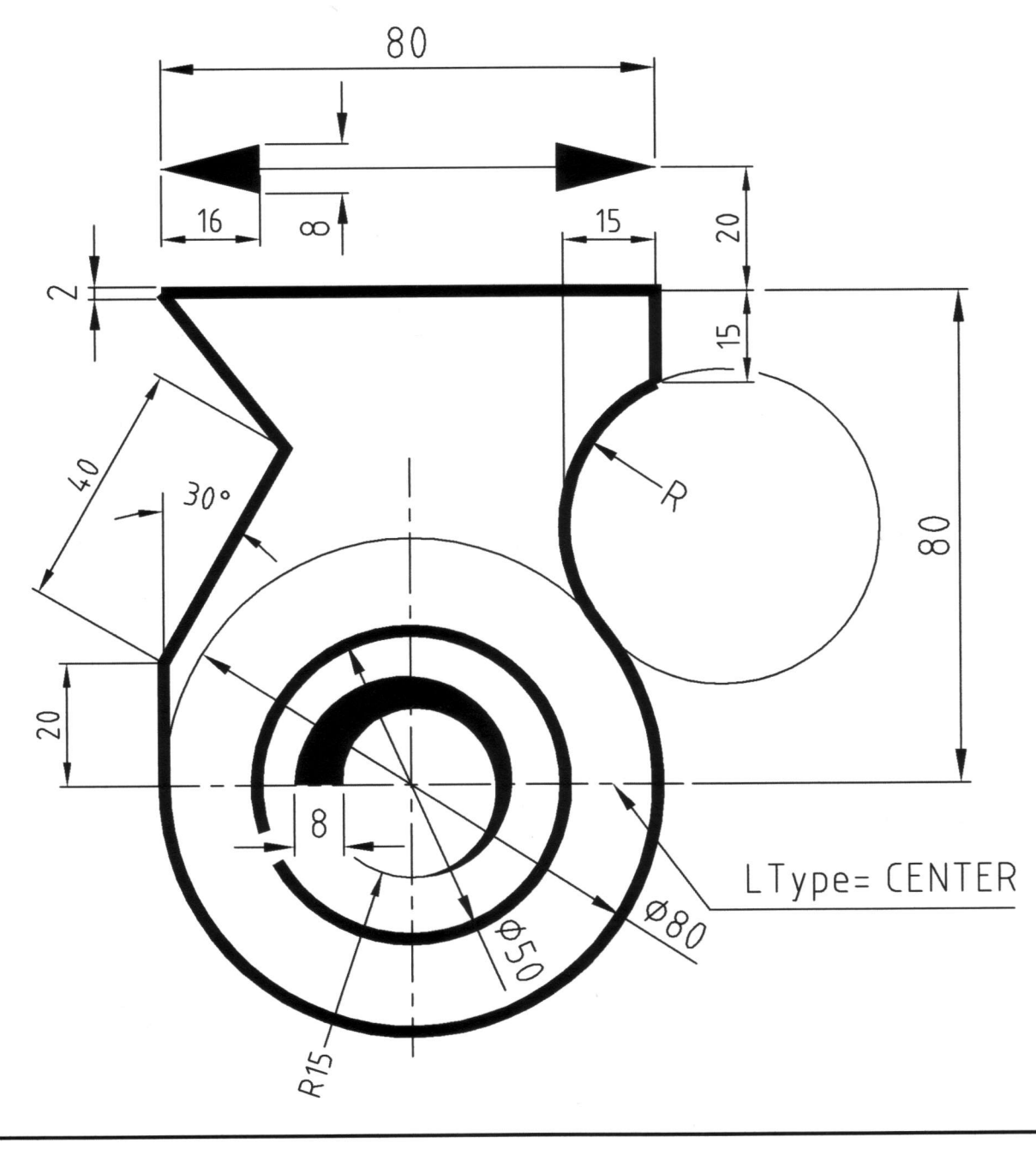

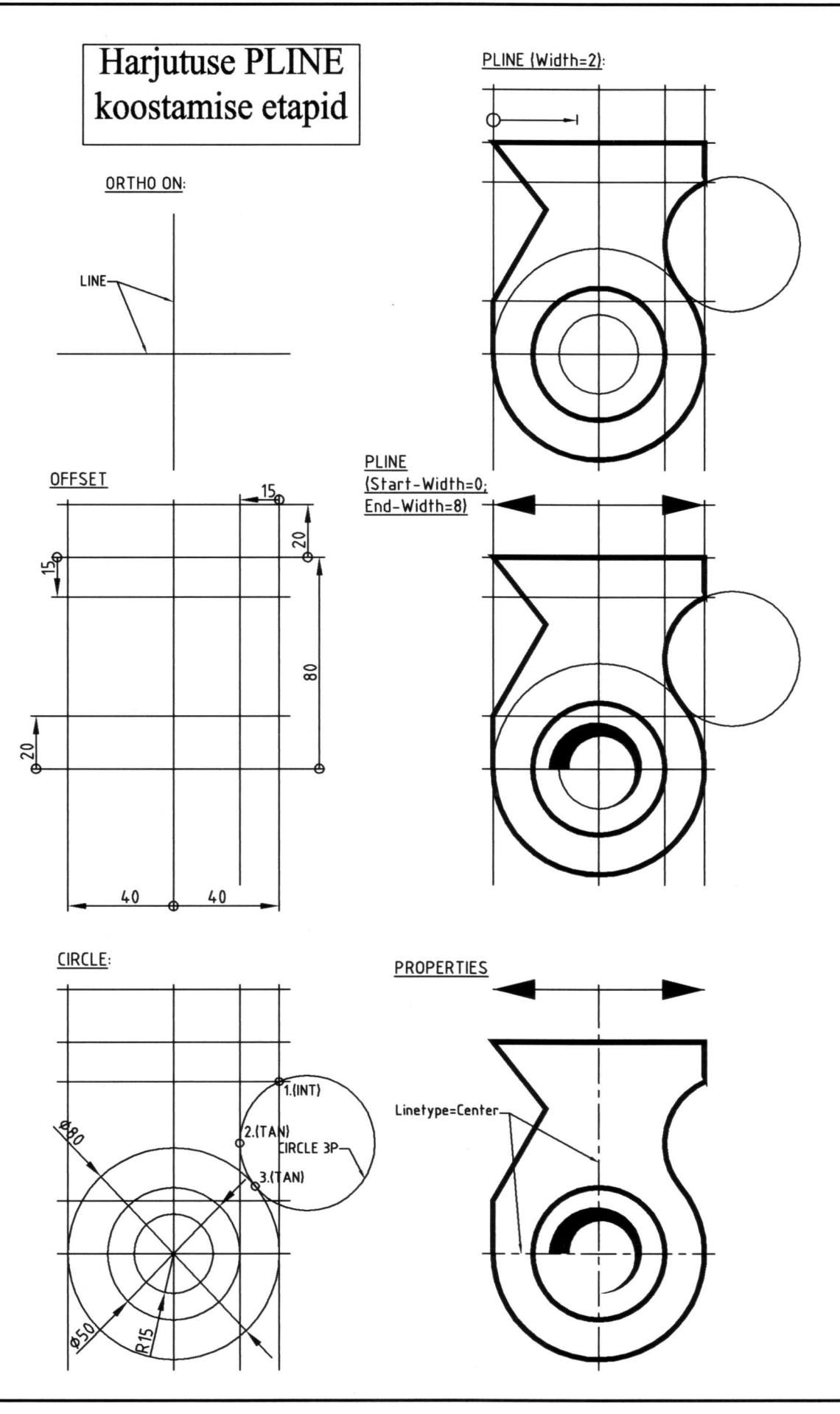

PLINE harjutuse juhend

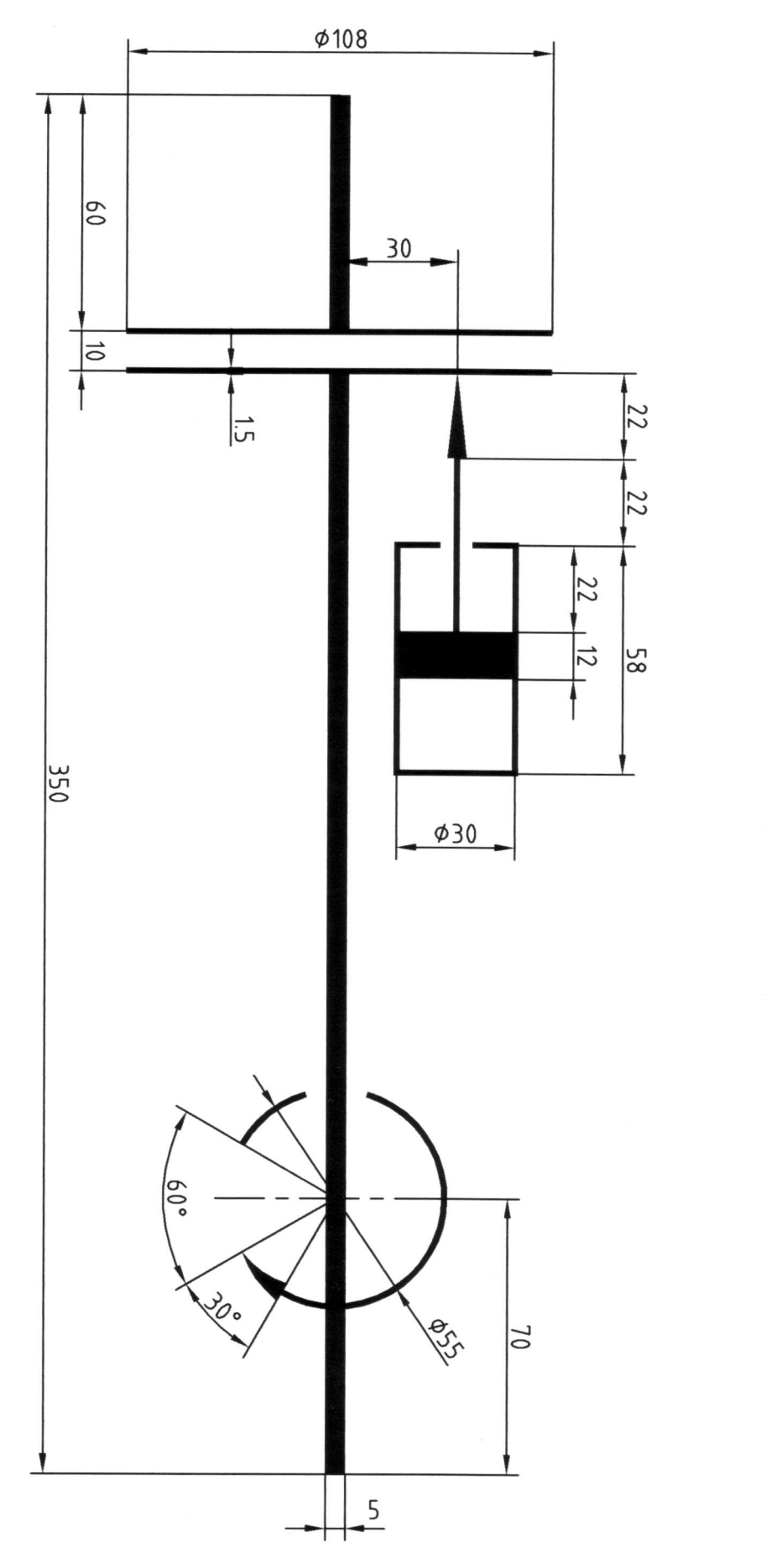

Joonestada siduri kinemaatiline skeem, kasutades käsku PLINE

## Joonestada skaala kujutis. Kasutada käsku ARRAY (Polar). Moodustada skaaladest paneel käsuga ARRAY (Rectangular)

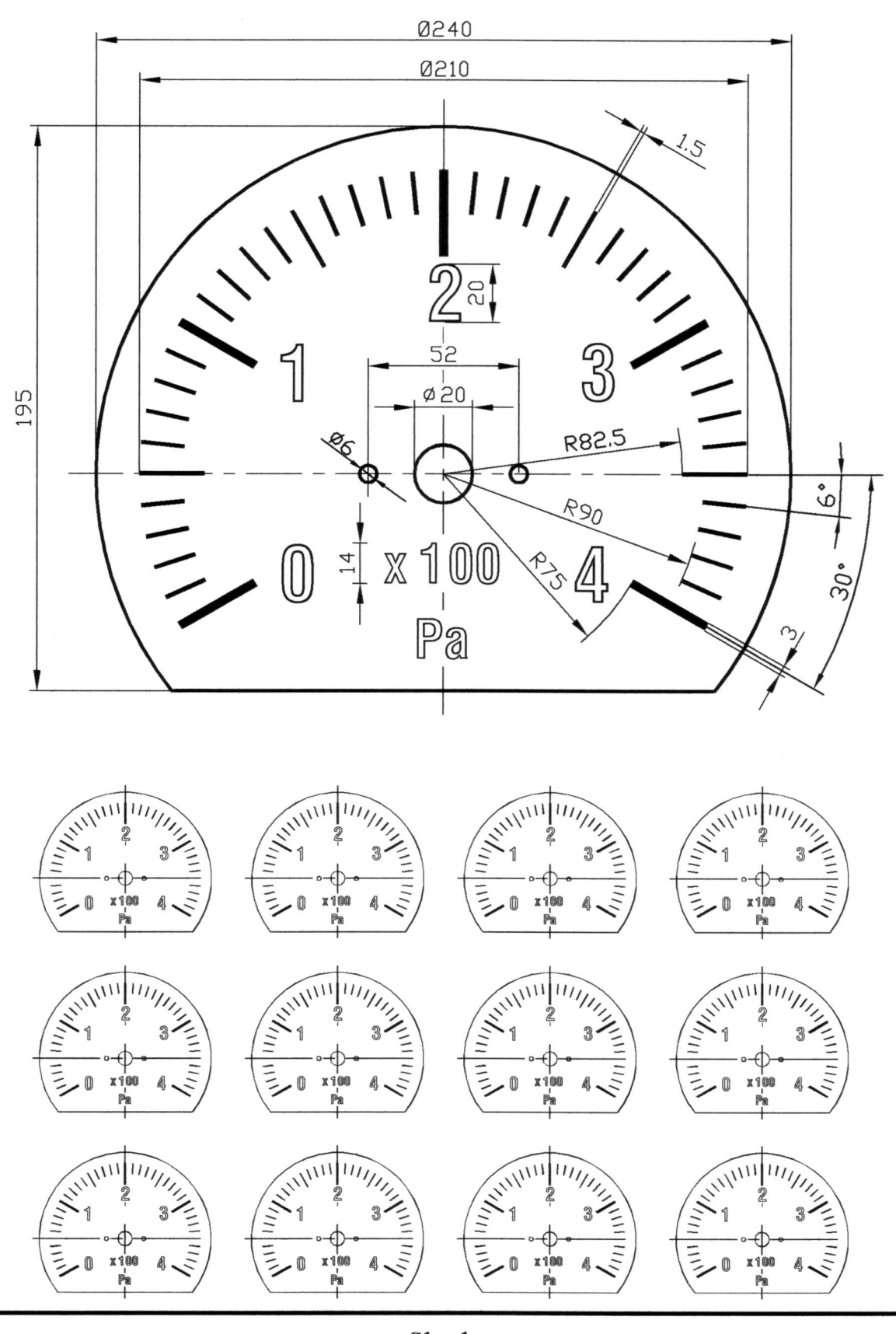

Skaala

15

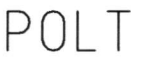

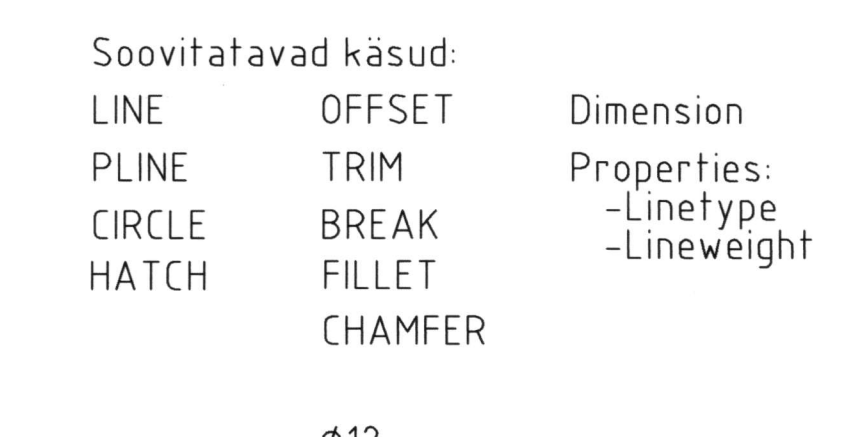

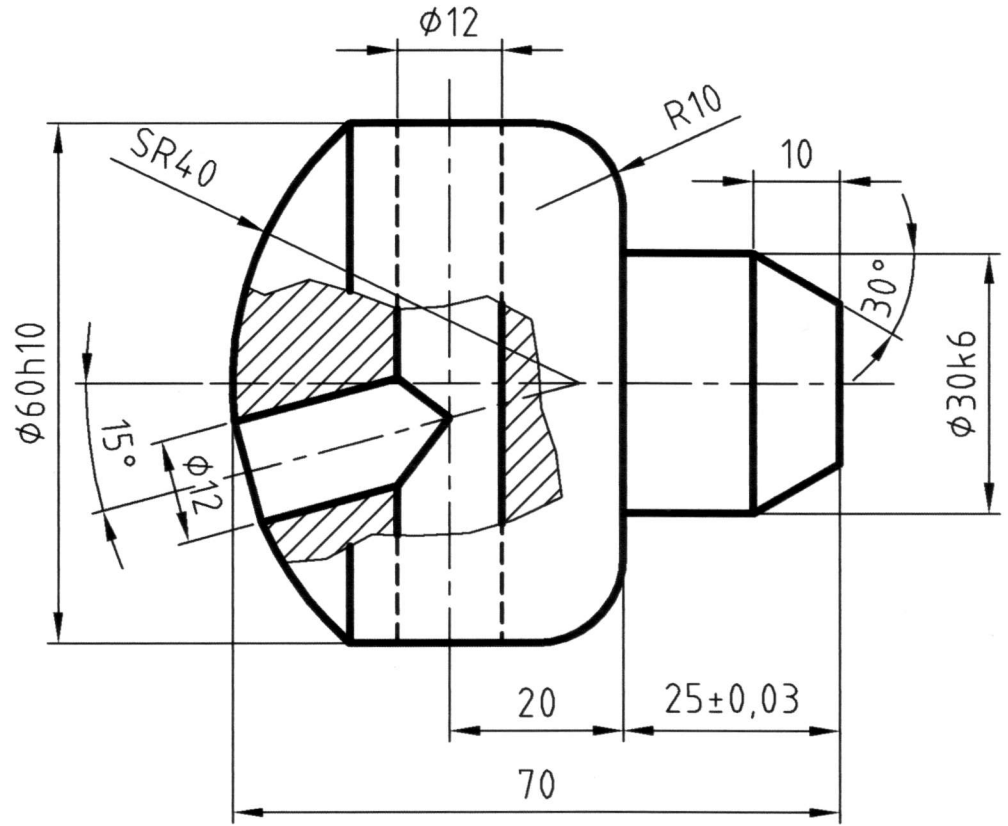

Joonte jämedused (Lineweight):

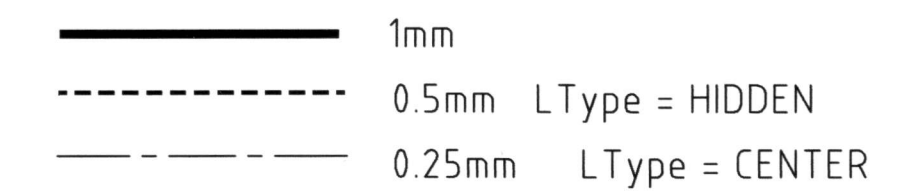

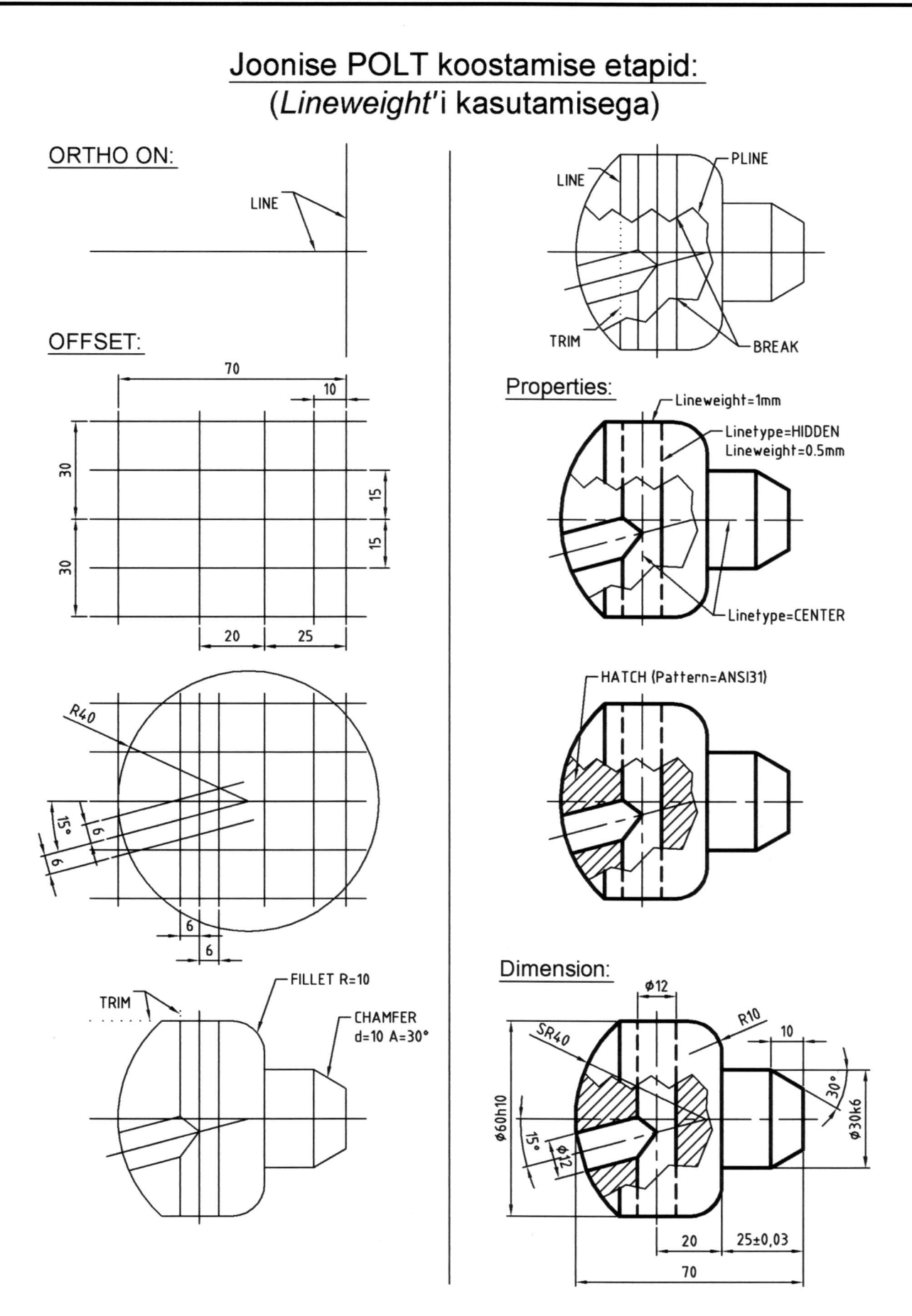

# Koostada toe joonis koos mõõtmetega

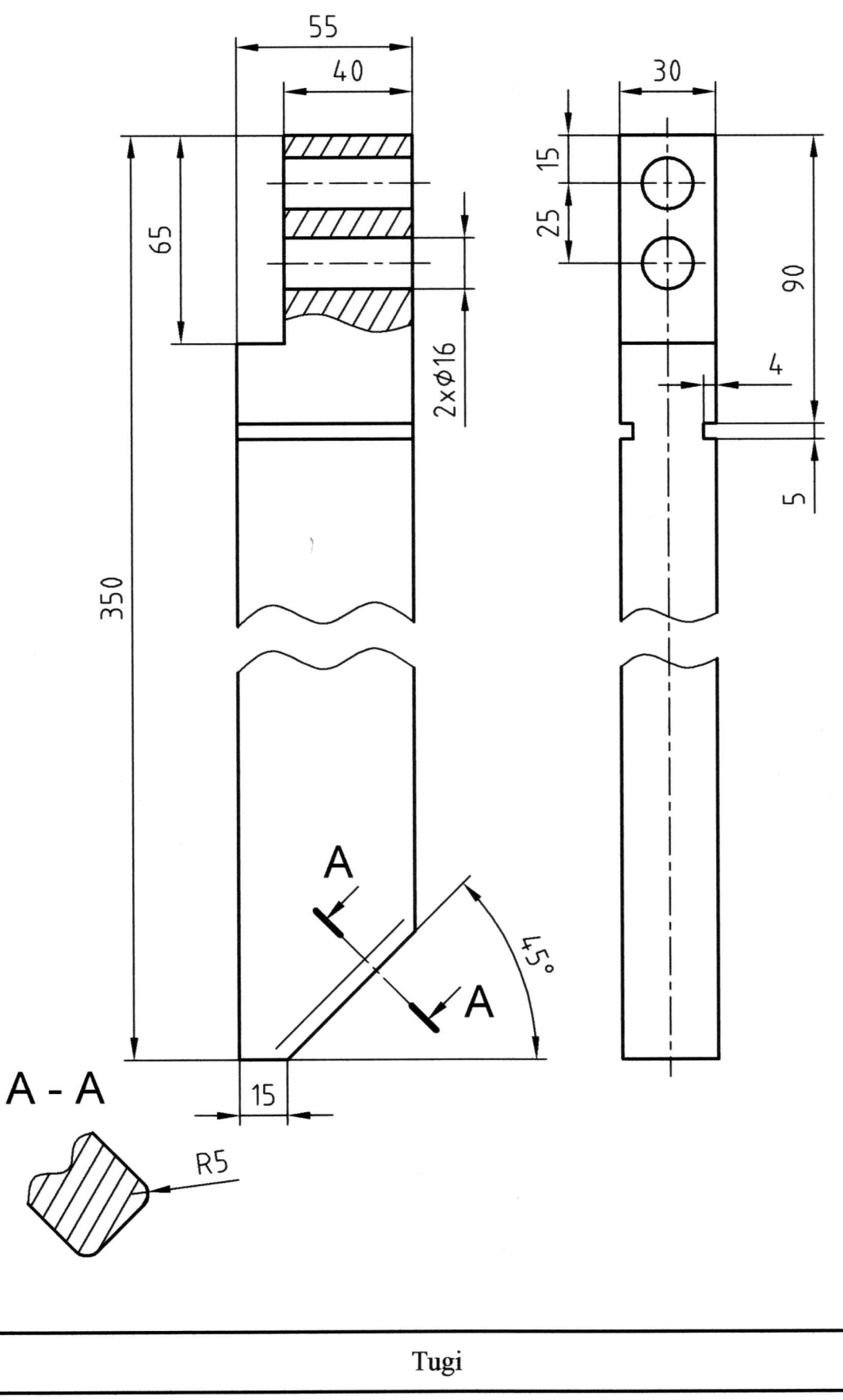

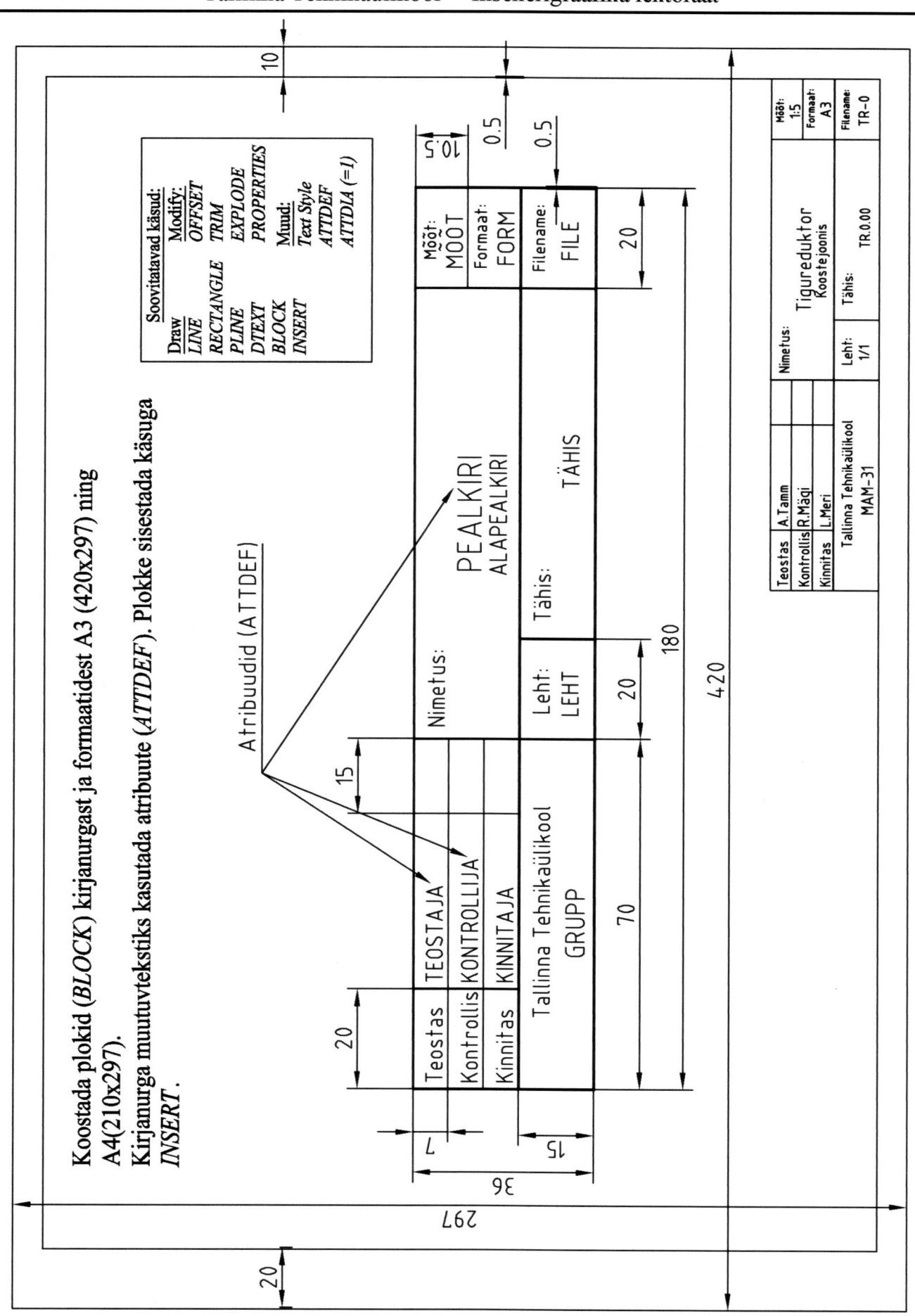

Kirjanurk ja formaat

19

#### тапппа **TEHITKAUTIKOOI**

insenerigraafika lektoraat

таннита тенникацикооп insenerigraafika lektoraat

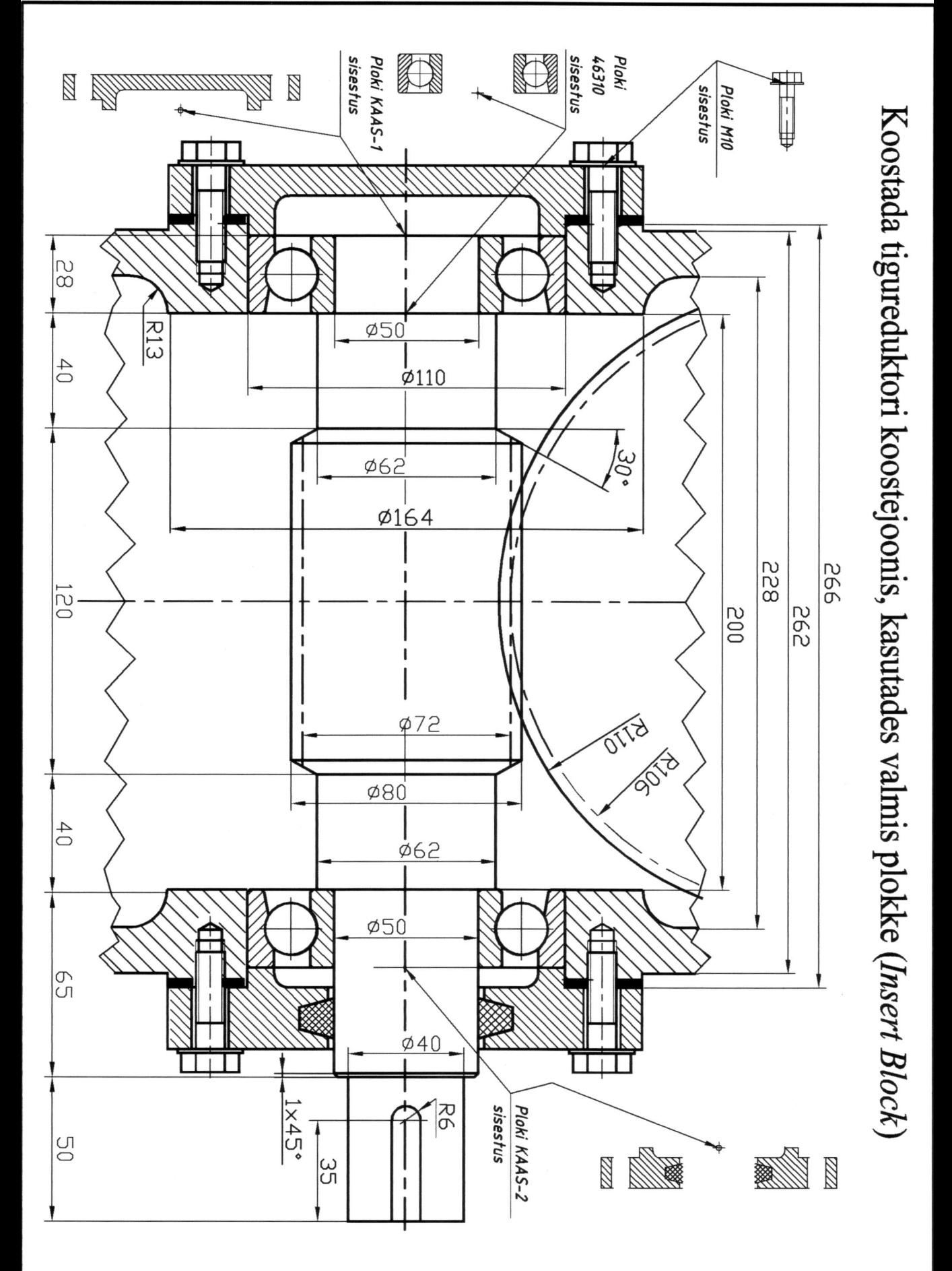

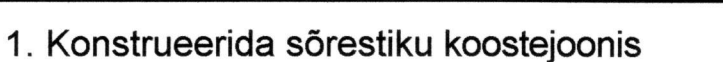

- 2. Teha osade 1 ja 2 detailjoonised
- 3. Varustada joonised kirjanurga ja raamjoonega

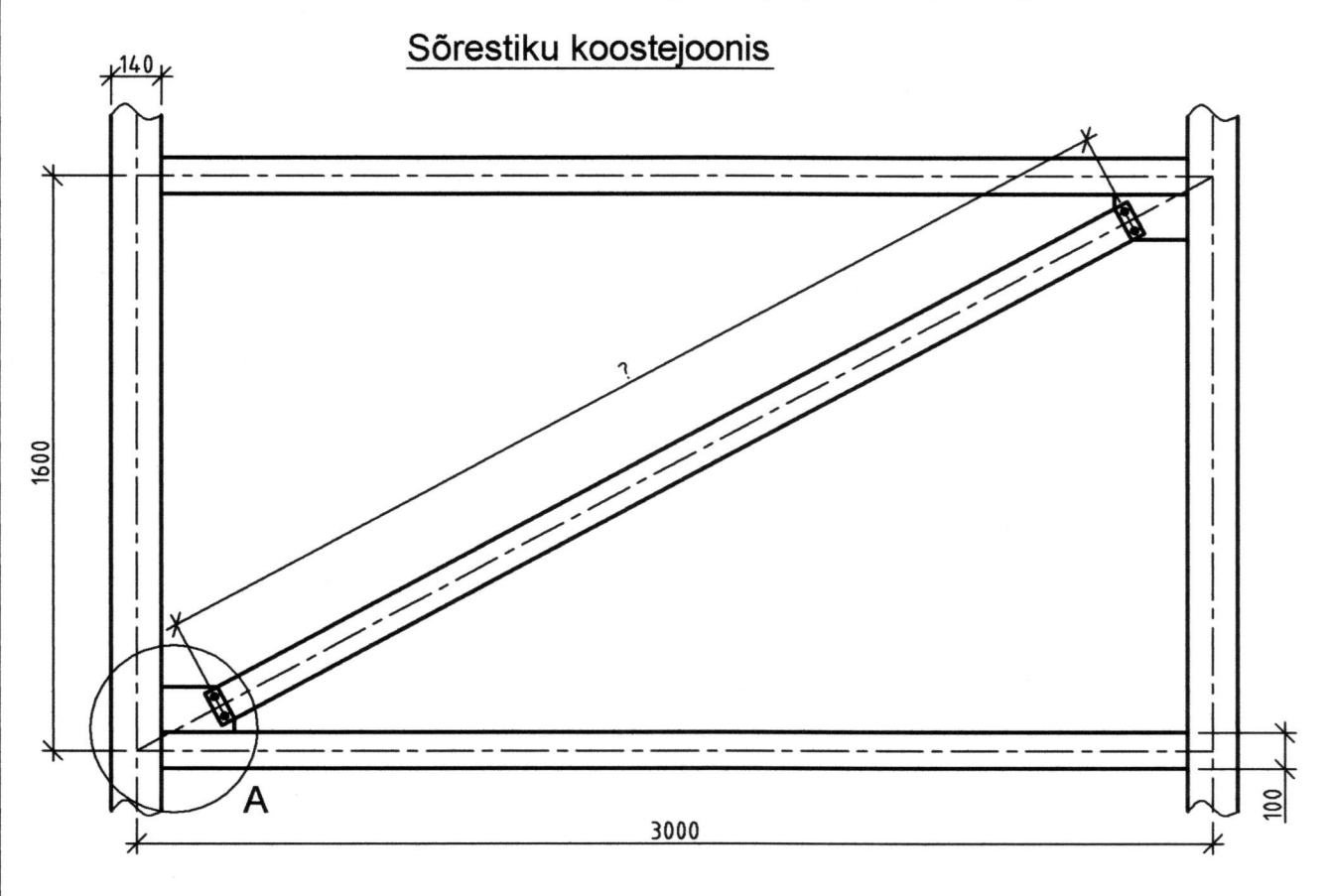

Osa 1 (Diagonaaltala)

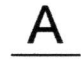

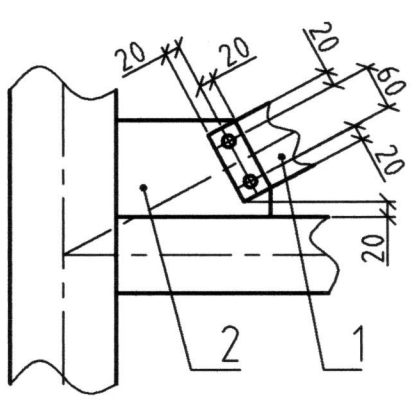

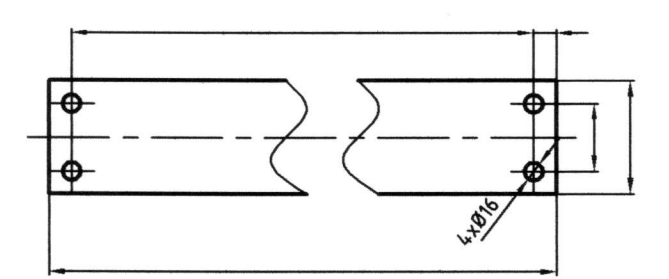

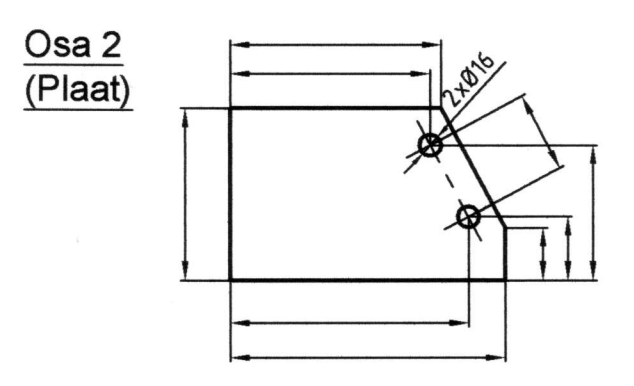

Sõrestik

Tallinna Tehnikaülikool Insenerigraafika lektoraat

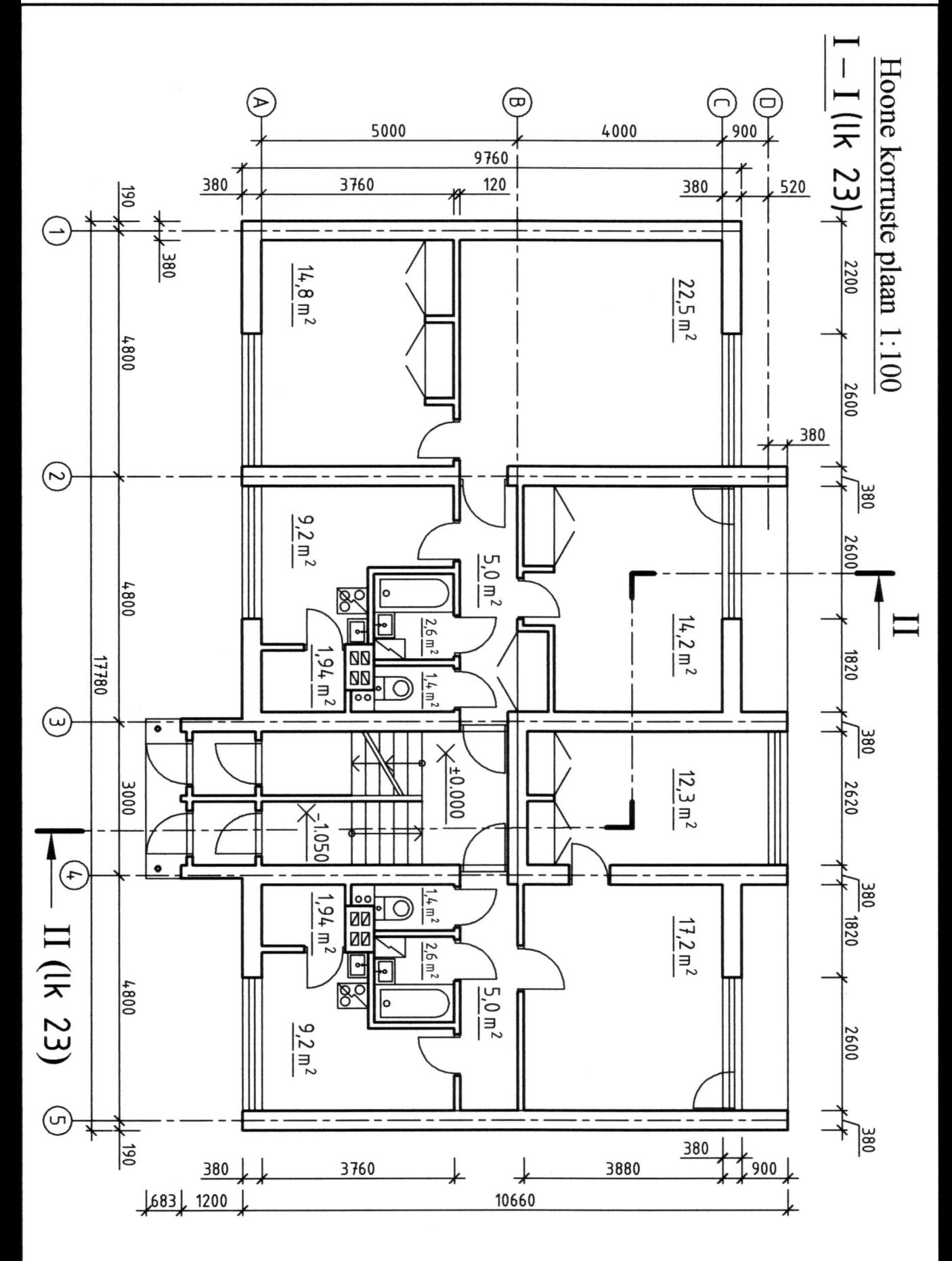

Hoone plaan

 $22$ 

# Teha hoone lõige II-II (vt lk 22)

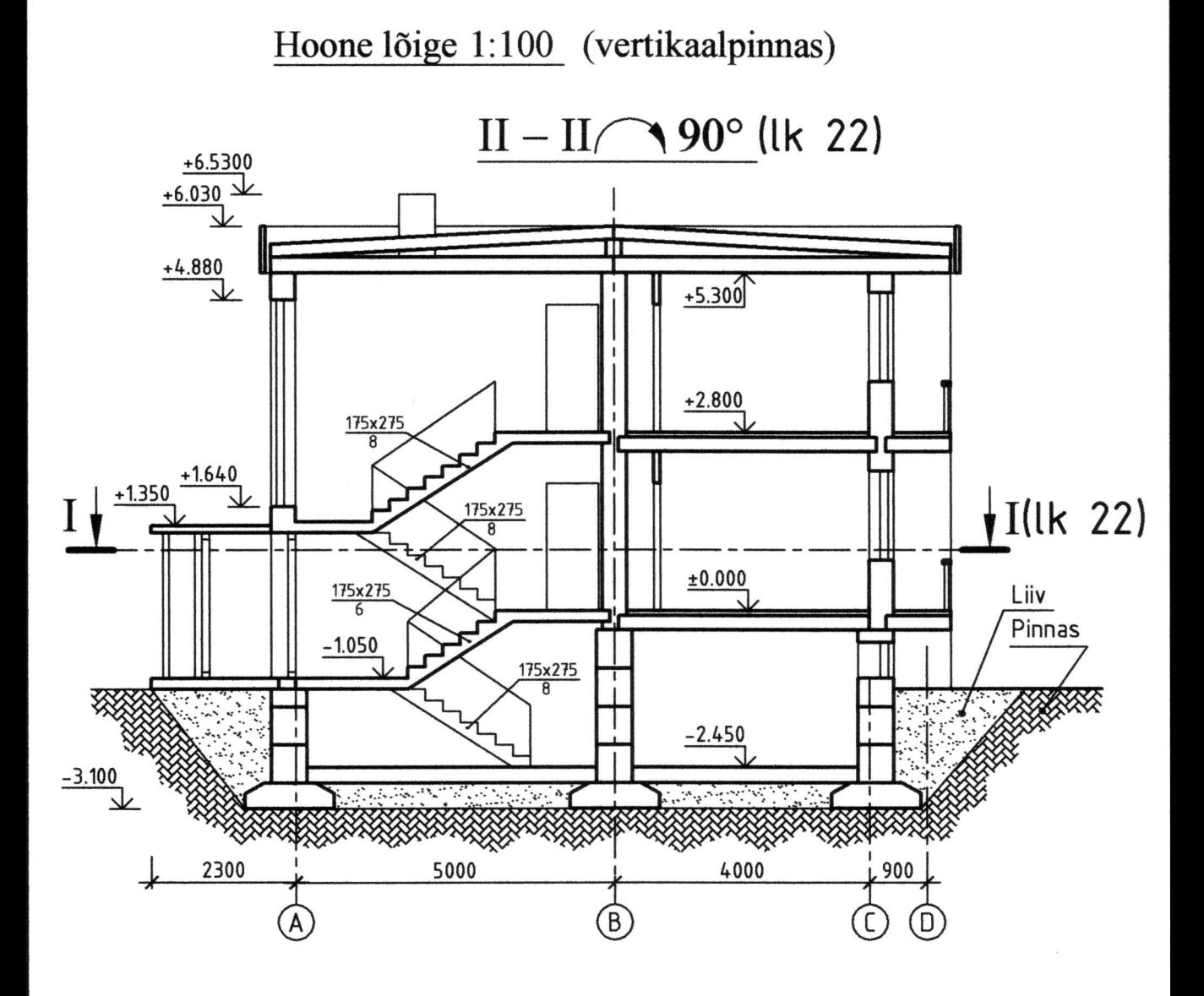

Hoone lõige

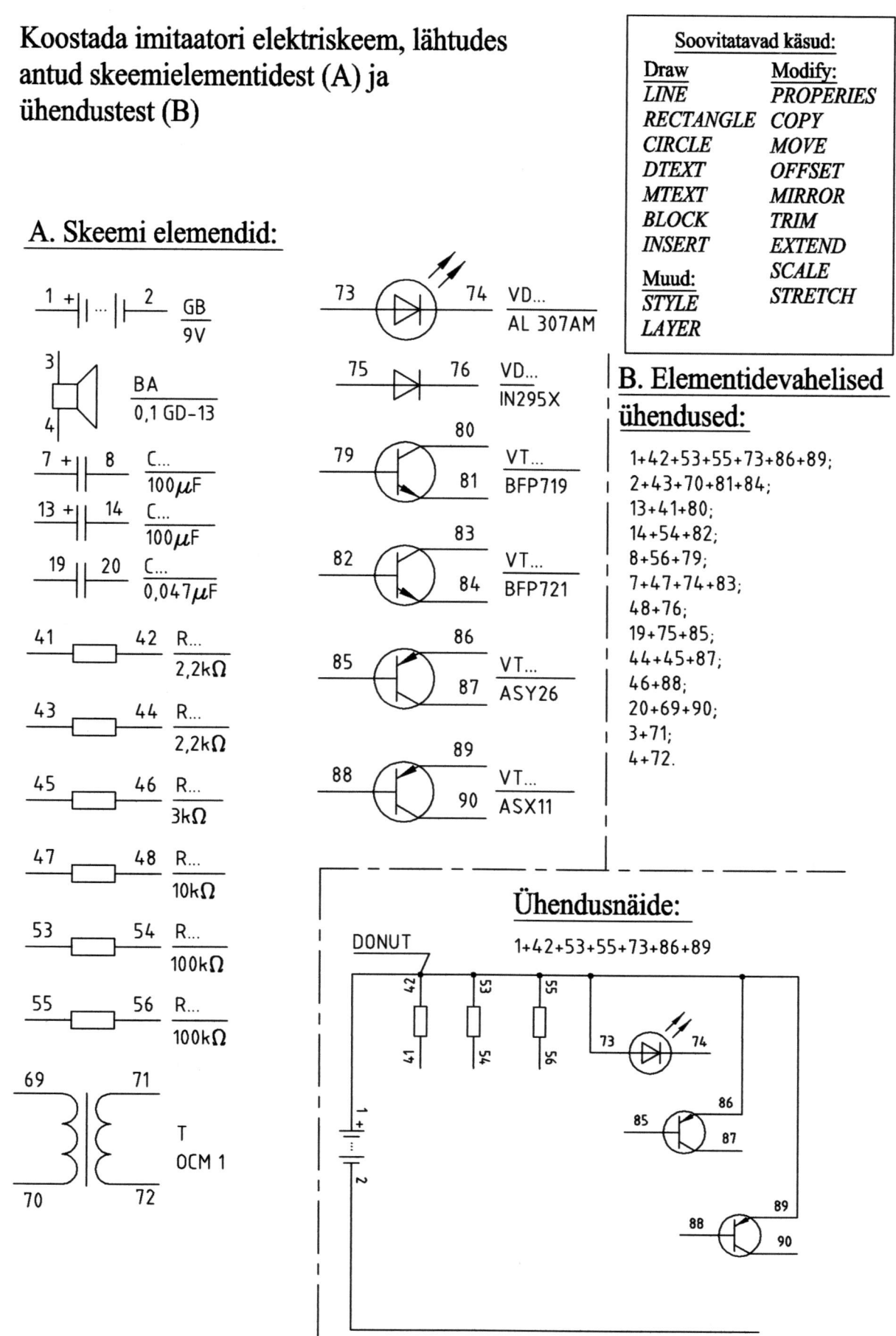

Elektriskeem

# Tehke antud detailist 6 põhivaadet: 1)Euroopa- ja 2)Ameerika süsteemis

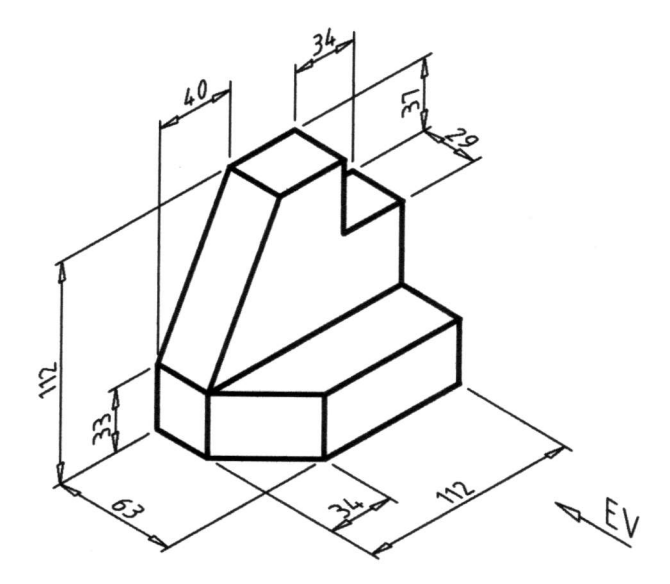

Põhivaated: EV-eestvaade, PV-pealtvaade, VV-vaade vasakult,  $VP$ -vaade paremalt,  $AV$ -altvaade,  $TV$ -tagantvaade

Vaadete paigutus:

1) Euroopa (E) süsteemis:

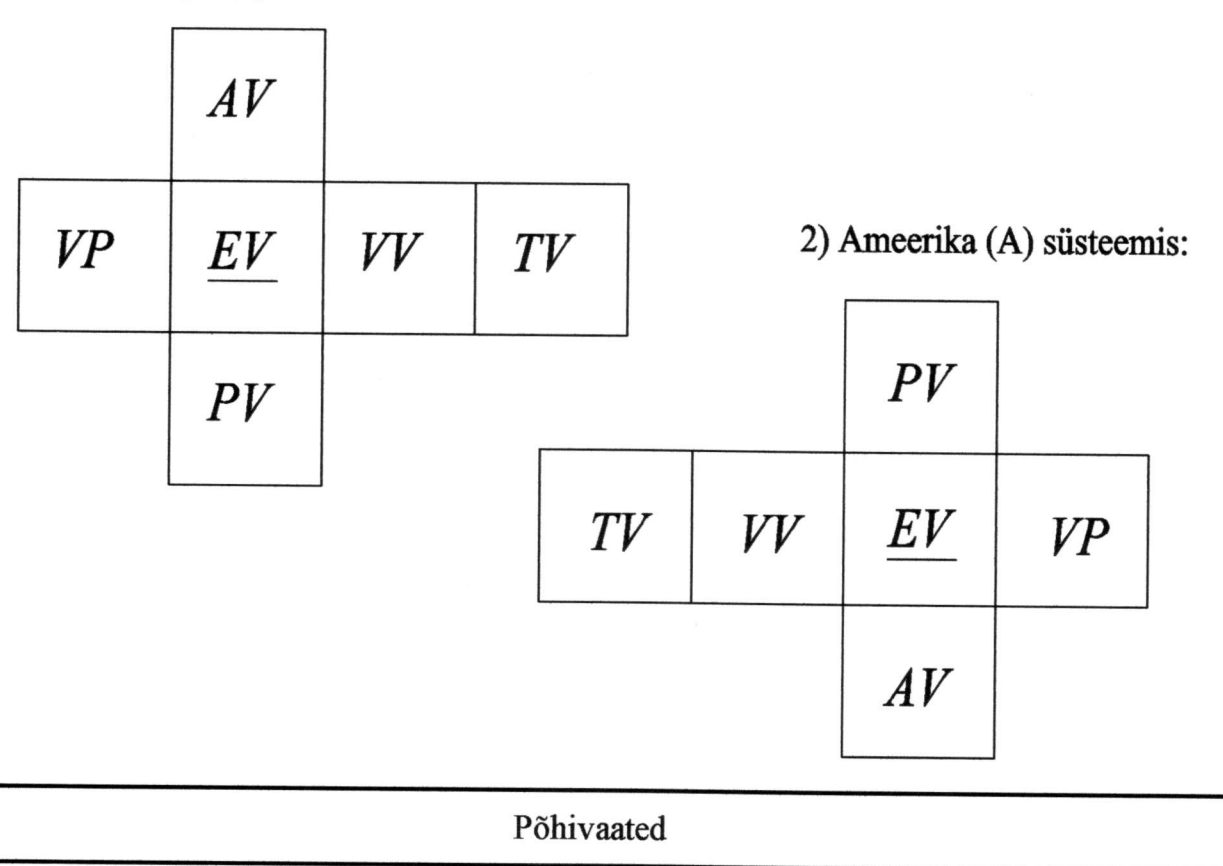

Antud viilkatus kaksvaates. Lisada uued kujutised (vaated või lõiked), kus mõõtmestada tahkudevahelised nurgad servade AB ja BC juures ning serva BC tegelik pikkus

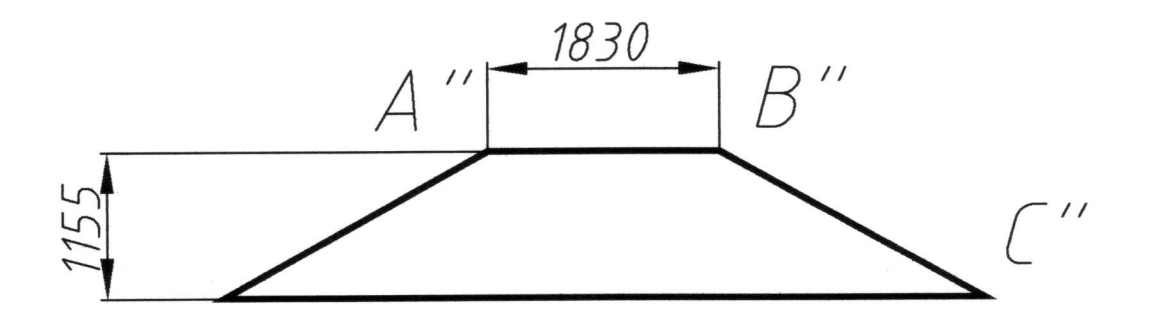

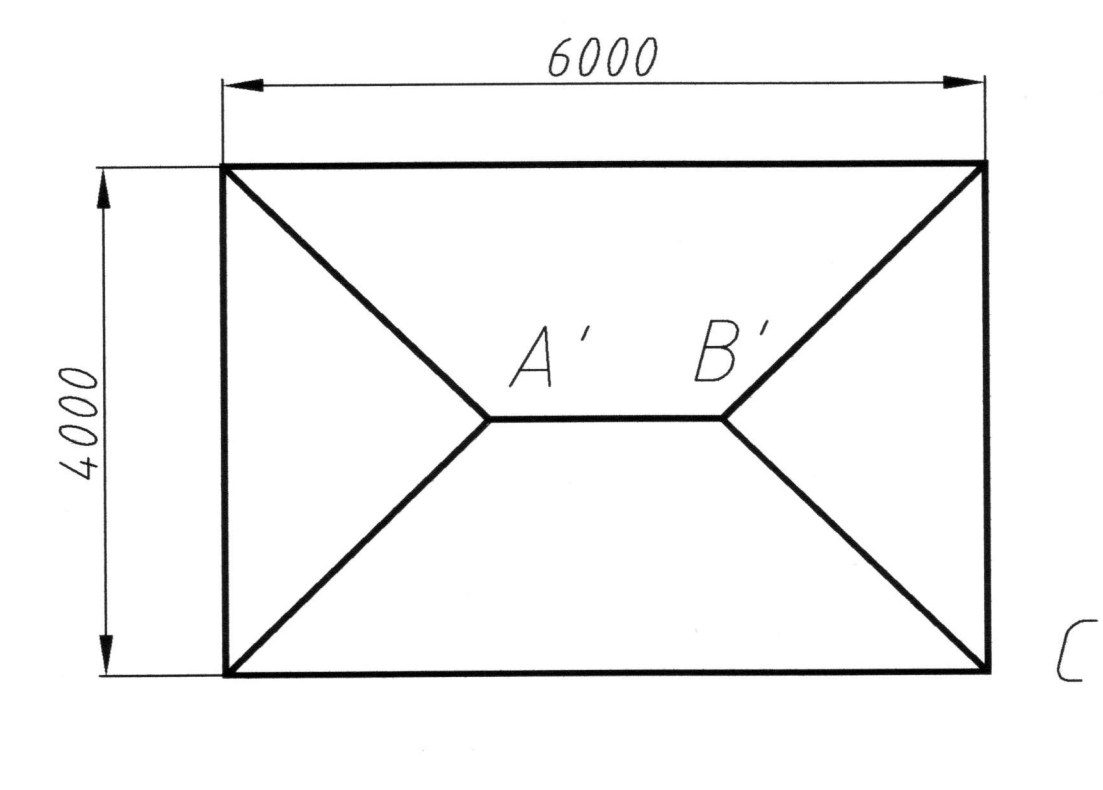

Katus

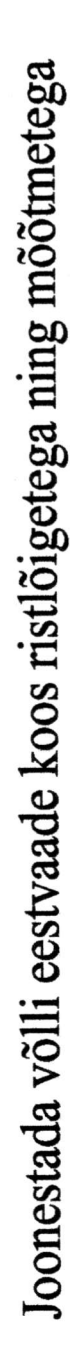

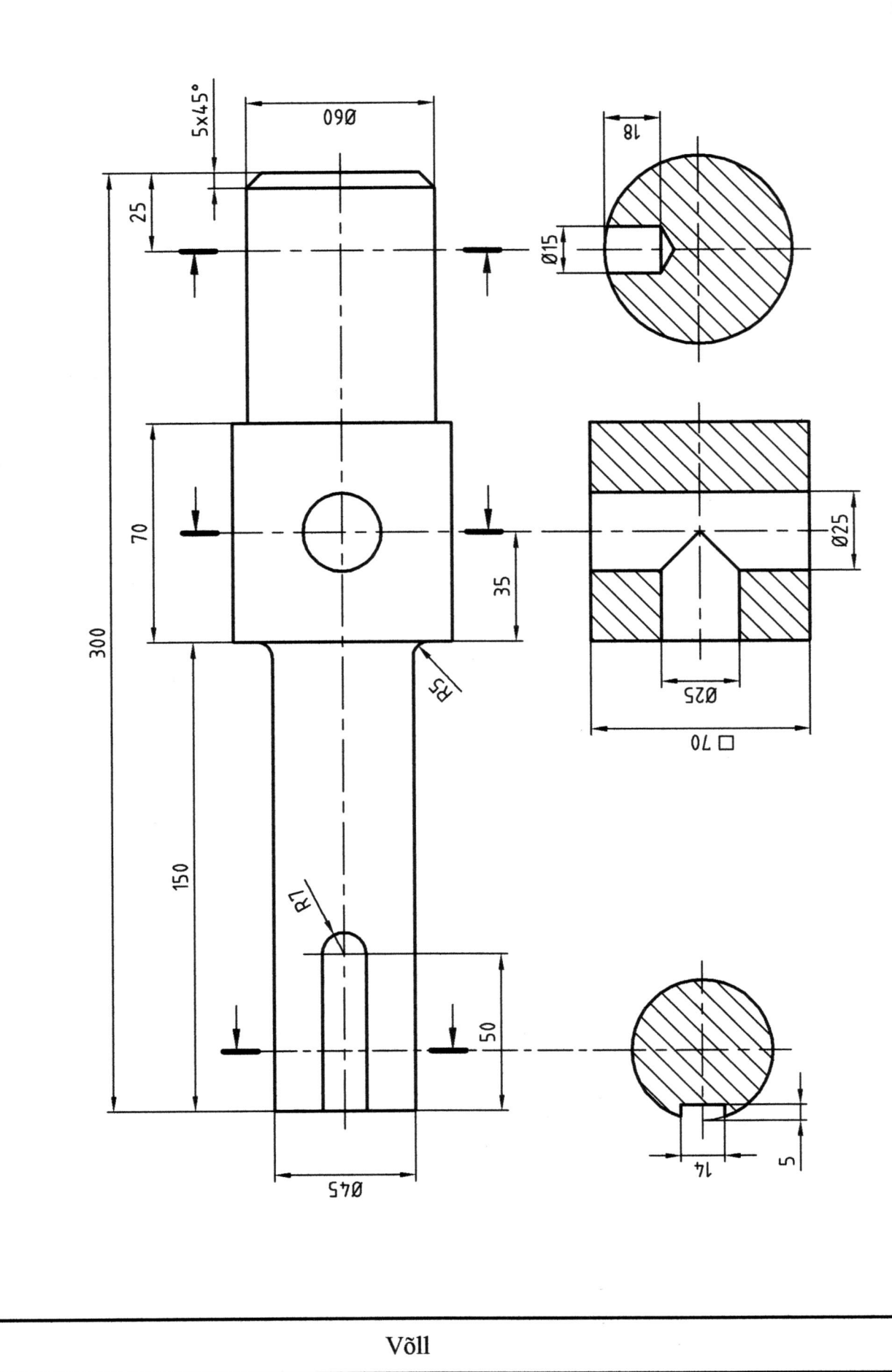

 $27$ 

Joonestada lähtekujutis ümber mastaabis 1:1 (ilma mõõtmeteta)

Kujundage antud detail ümber järgmiselt:

1. Vasakpoolsele otspinnale anda kumer sfääriline kuju raadiusega 60 mm. 2. Vasakpoolne silindriline osa Ø55 teha lapikuks teljega paralleelsete tasapindadega, millede omavaheline kaugus on 40 mm.

Palun teha muudetud detailist tööjoonis minimaalselt vajalike kujutistega (projektsioonilises seoses) ja mõõtmetega.

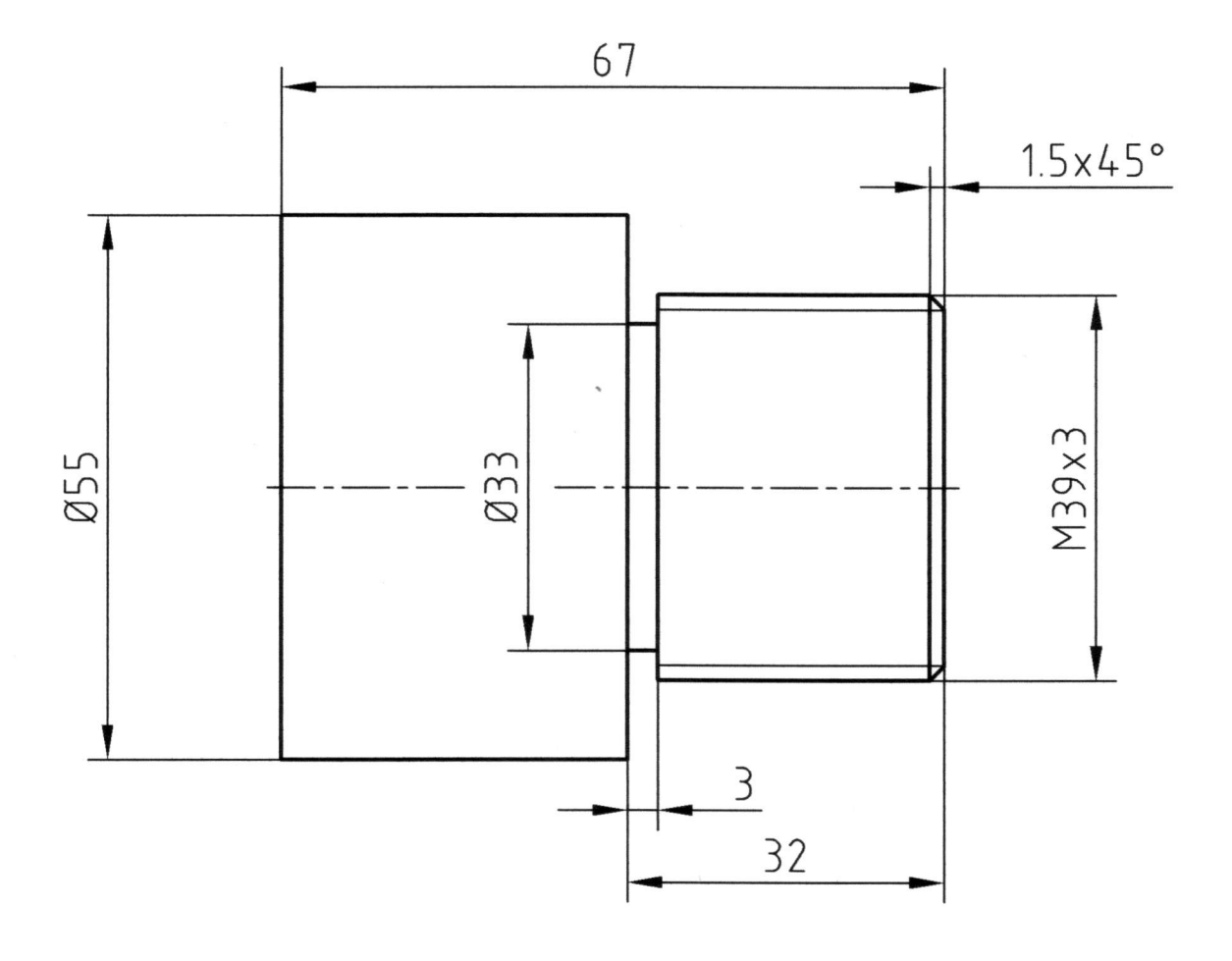

Teisendusülesanne 1

Joonestada lähtekujutis ümber mastaabis 1:1 (ilma mõõtmeteta)

Kujundage antud detail ümber järgmiselt:

1. Freesida vasakpoolne silindriline osa (@65) lapikuks, teljega paralleelsete tahkude vahekaugusega 50 mm.

2. Puurida teljega risti läbiv ava Ø7, ava telje kaugus parempoolsest otsast 20 mm, ava telg paralleelne p.1 moodustatud tahkudega.

3. Detaili parempoolsele otsale anda poolsilindriline kuju raadiusega 20 mm, silindri telg ühtib p.2 puuritud ava  $Ø7$  teljega.

Palun teha muudetud detailist tööjoonis minimaalselt vajalike kujutistega (projektsioonilises seoses) ja m66tmetega.

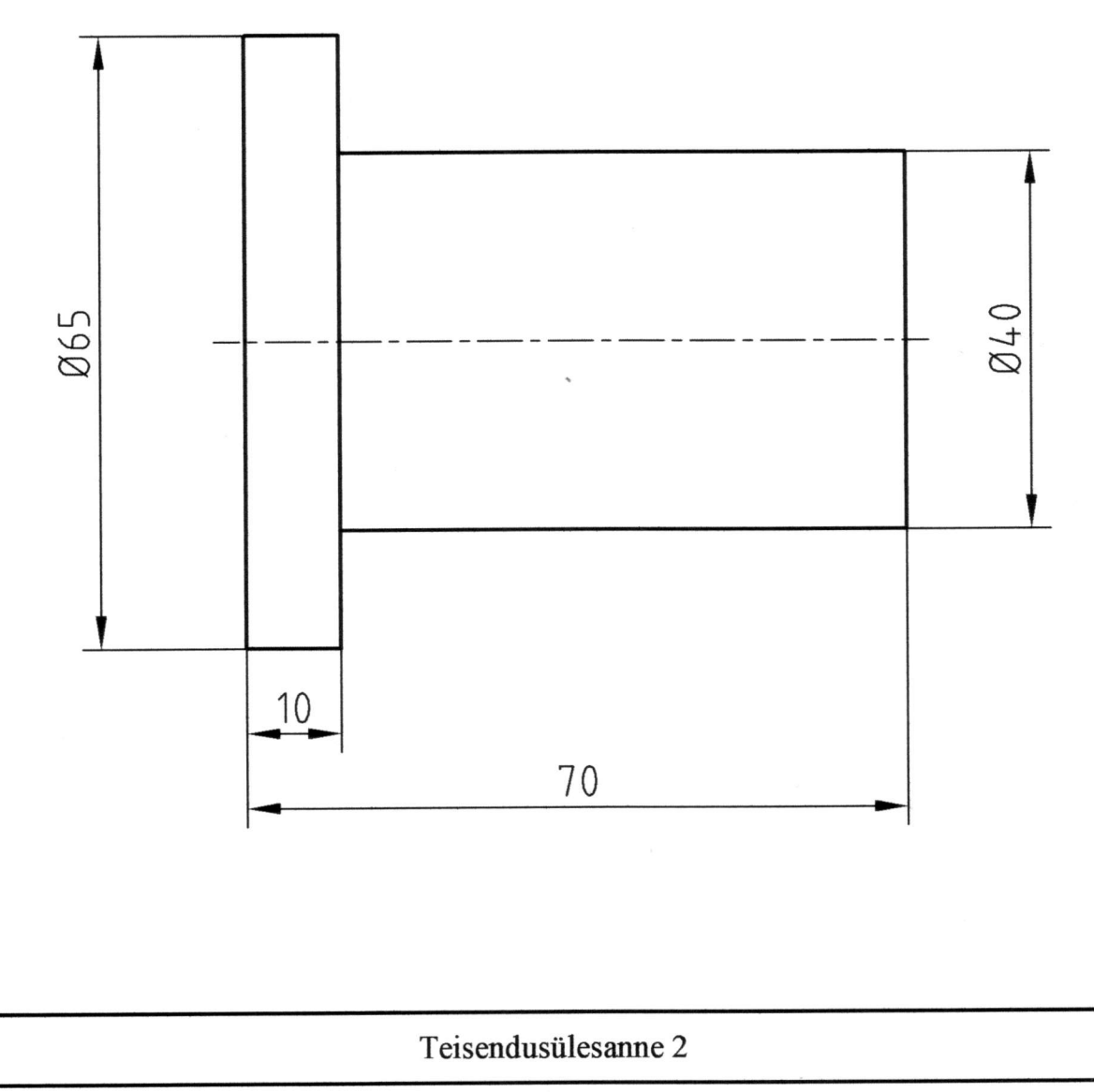

Joonestada lähtekujutis ümber mastaabis 1:1 (ilma mõõtmeteta)

Kujundage antud detail ümber järgmiselt:

1. Detaili vasakpoolne kandiline osa treida üle silinderpinnaga Ø38, silindri telg ühtib detaili teljega.

2. Läbi detaili vasakpoolse otsa freesida lõhe - pikkus telje suunas 30 mm, laius 10 mm.

3. Detaili parempoolne ots keermestada M24x1,5 pikkusega 20 mm.

Palun teha muudetud detailist tööjoonis minimaalselt vajalike kujutistega (projektsioonilises seoses) ja m66tmetega.

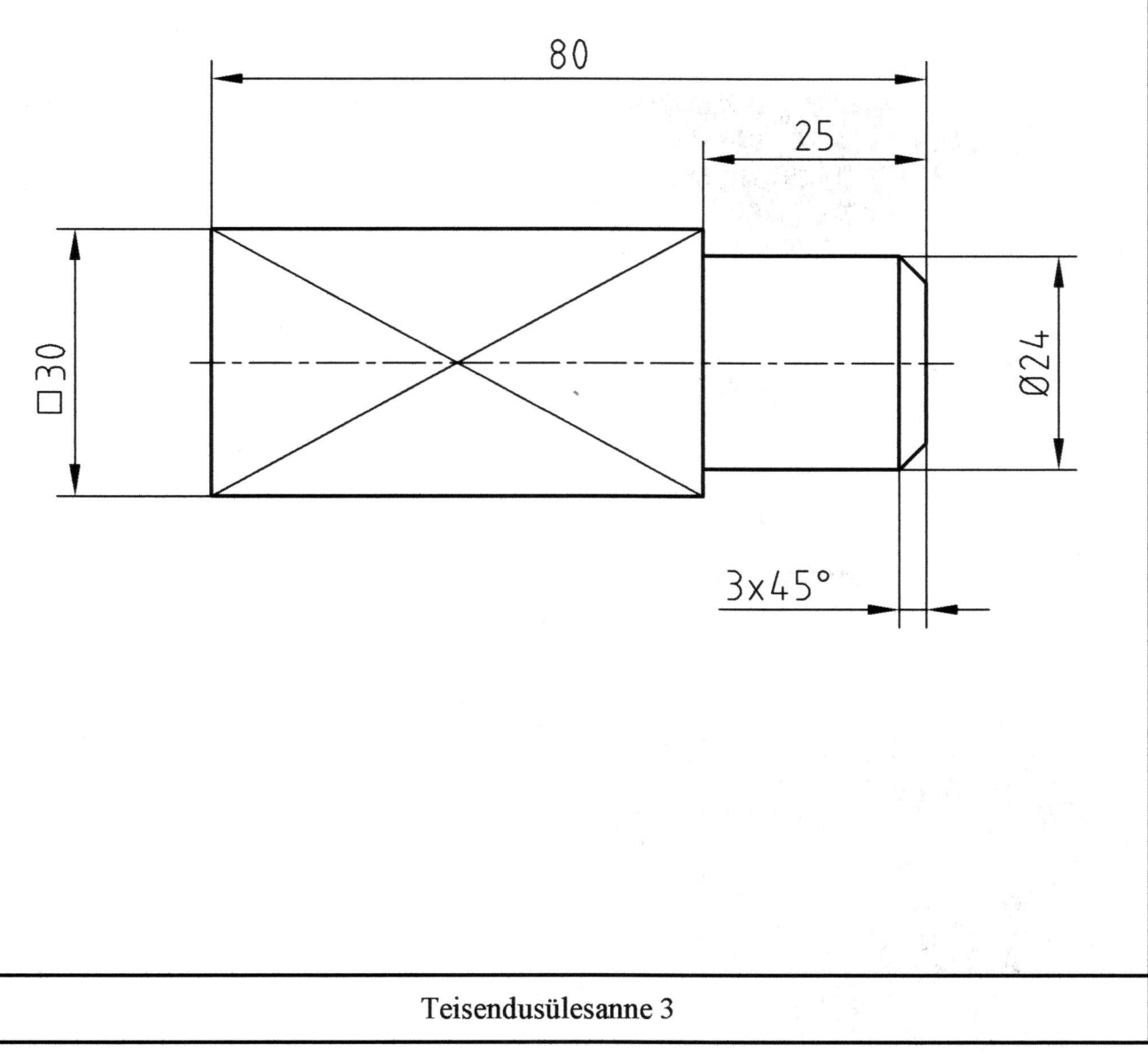

Joonestada lähtekujutis ümber mastaabis 1:1 (ilma mõõtmeteta)

Kujundage antud detail ümber järgmiselt:

1. Detaili vasakpoolne osa (O50) l6igata kuuekandiliseks - v6tmem66de 44 mm.

2. Detaili parempoolsesse otsa lõigata kooniline faas 3x45°.

3. Parempoolne osa keermestada M30x2 pikkuses 50 mm.

Palun teha muudetud detailist tööjoonis minimaalselt vajalike kujutistega (projektsioonilises seoses) ja m66tmetega.

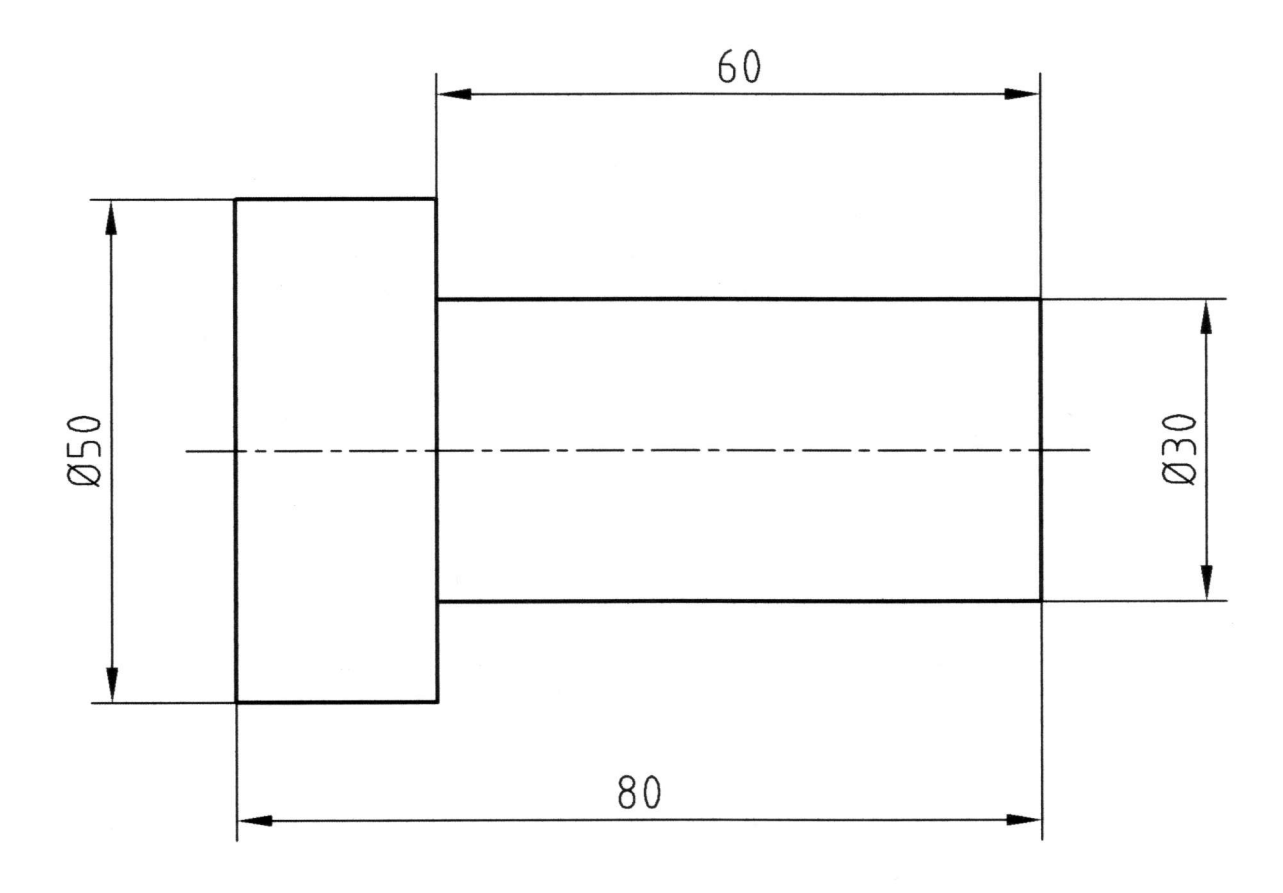

Teisendusiilesanne 4

Joonestada lähtekujutis ümber mastaabis 1:1 (ilma mõõtmeteta)

Kujundage antud detail ümber järgmiselt:

1. Detaili vasakpoolne osa ( $\emptyset$ 30) töödelda kandiliseks ( $\Box$  24 pikkusega 20 mm).

2. Detaili parempoolne osa (Ø50) treida tüvikoonuseks (koonilisus 1:5, koonuse tipp paremal).

3. Puurida detailist läbi teljega ristuv ava Ø10, ava telje kaugus detaili parempoolsest otspinnast 20 mm.

Palun teha muudetud detailist tööjoonis minimaalselt vajalike kujutistega (projektsioonilises seoses) ja m66tmetega.

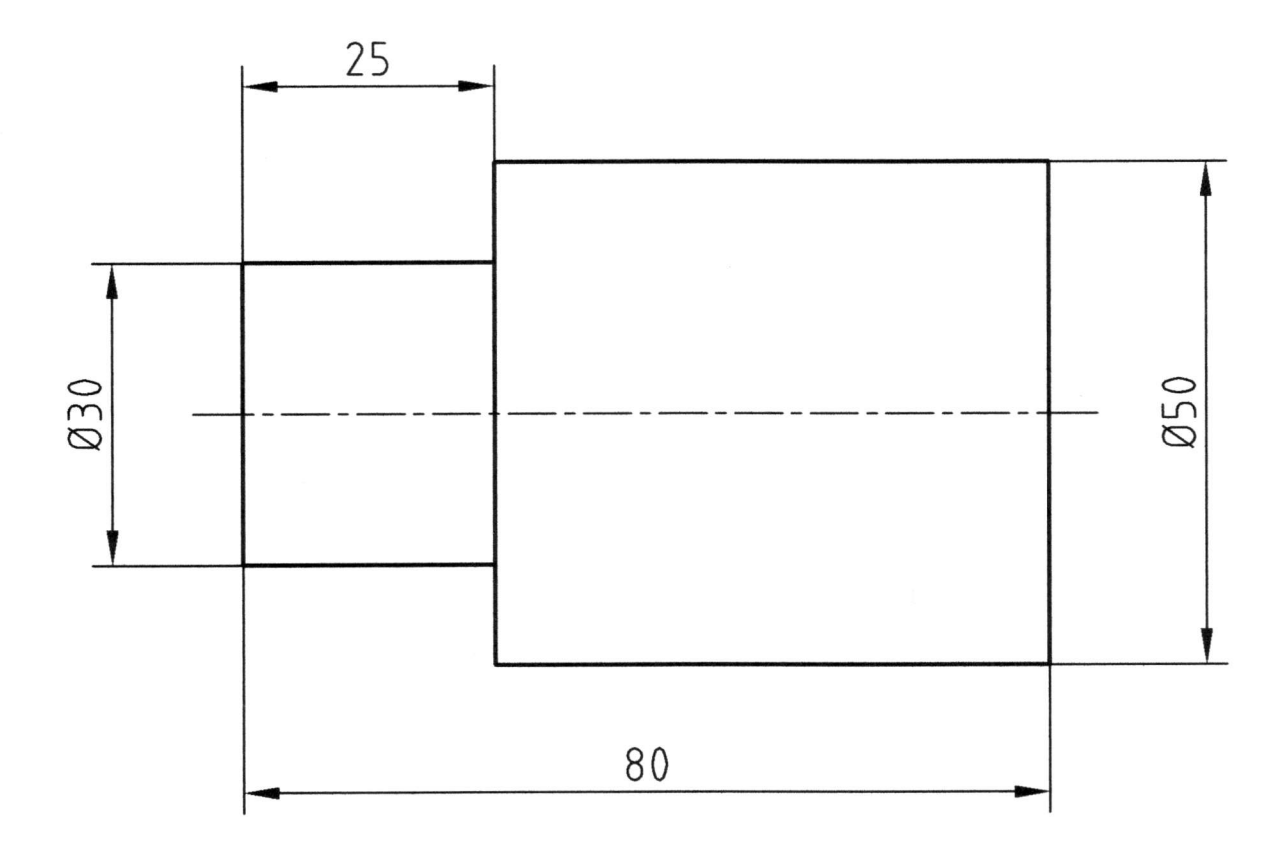

Teisendusülesanne 5